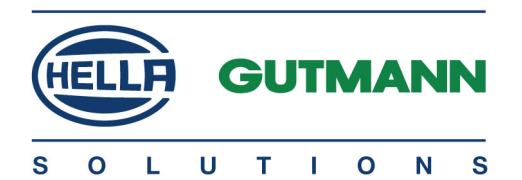

# mega macs 42 SE

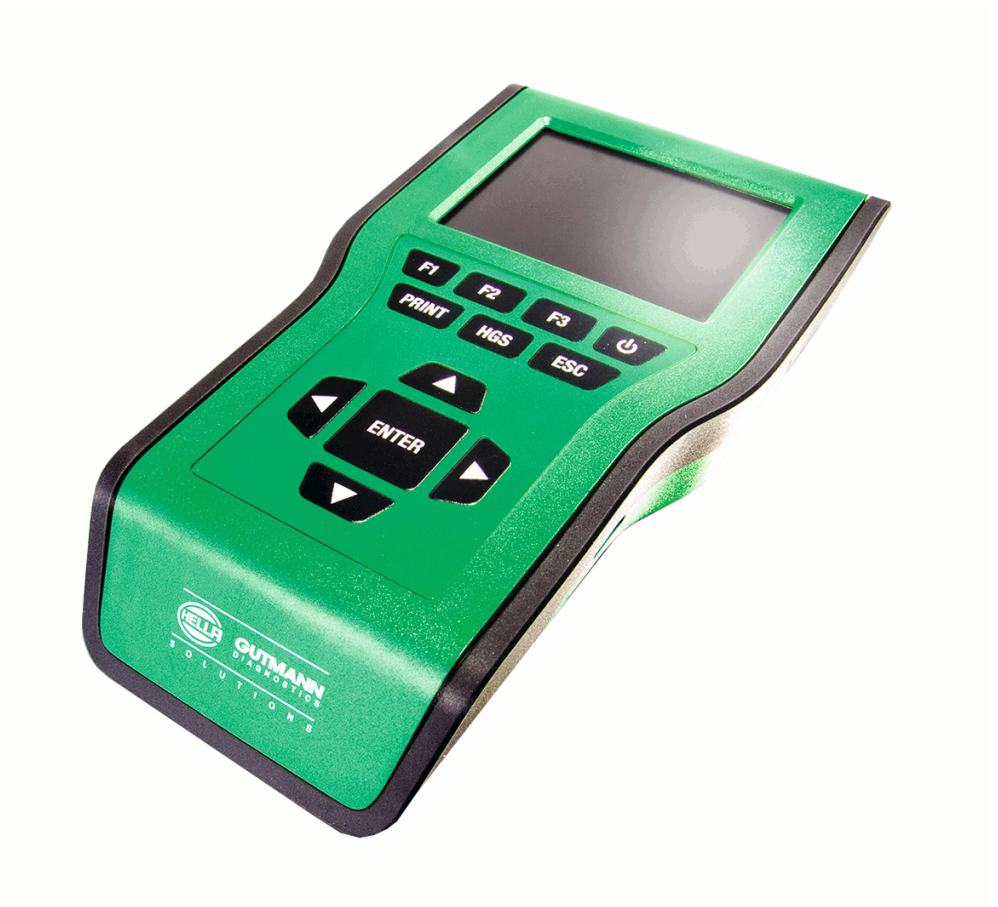

# Brugermanual da

HBMM42SEV6100DA0221S0 460 987-23 / 02.21 Oversættelse af den originale vejledning

# Indholdsfortegnelse

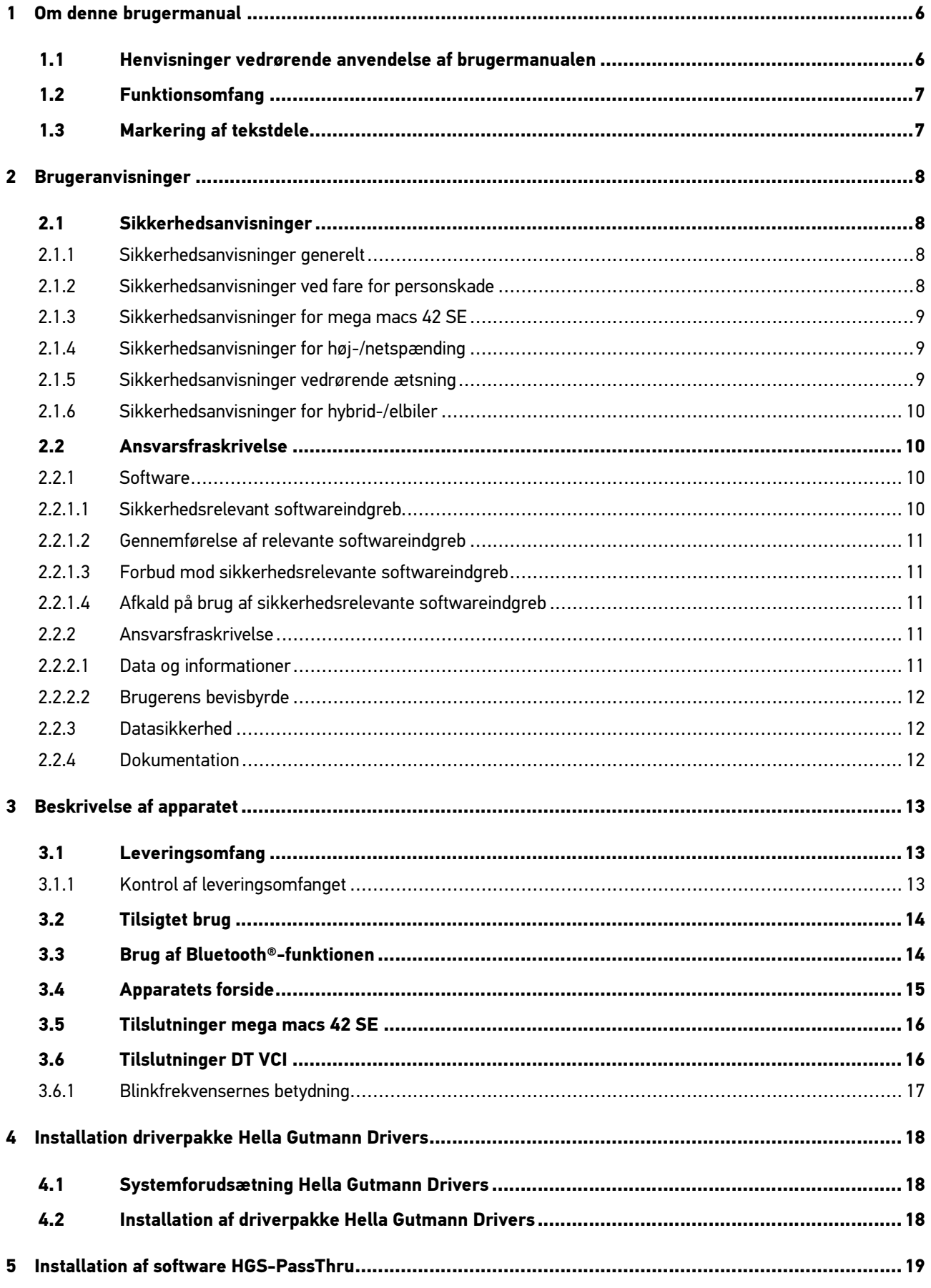

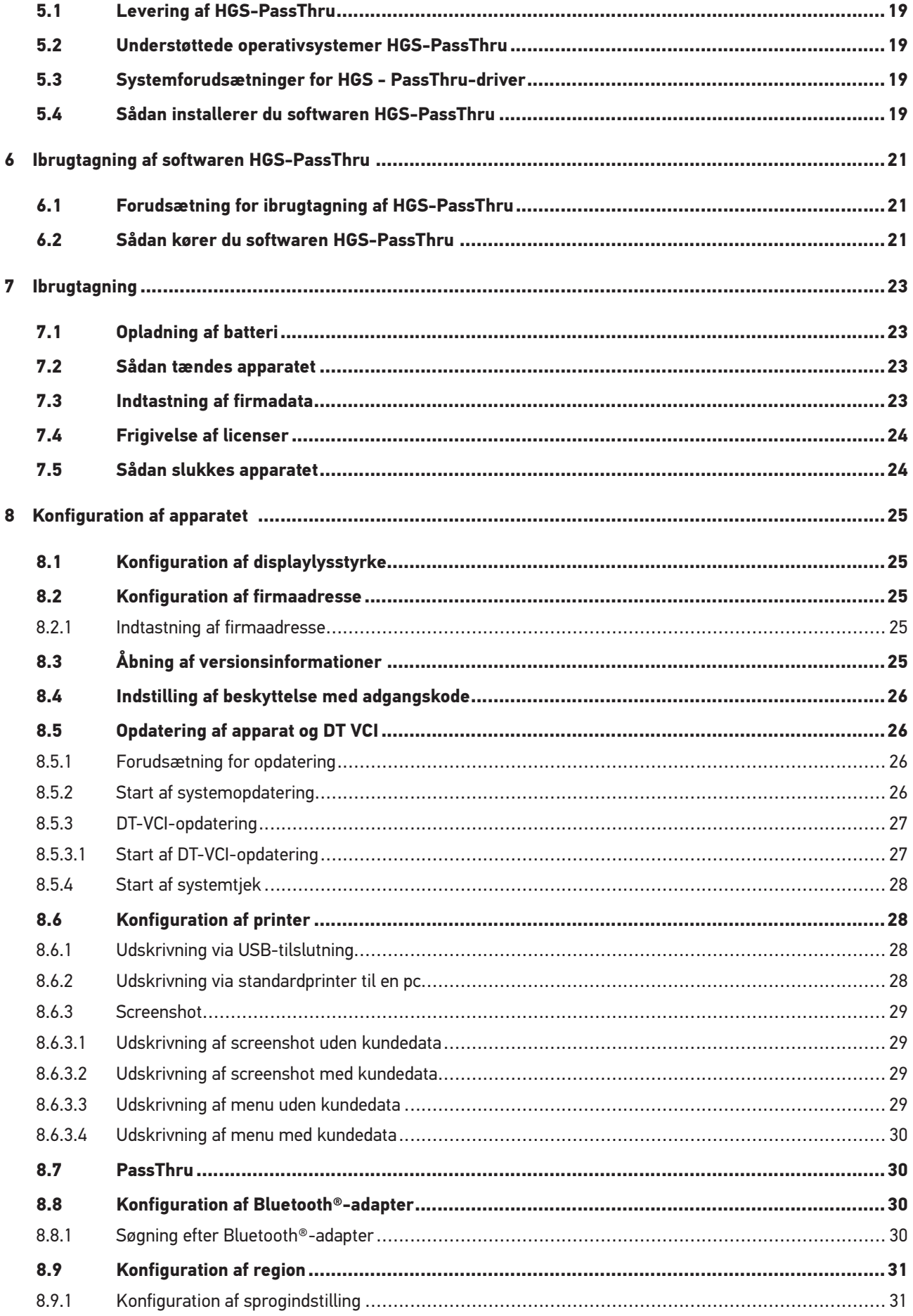

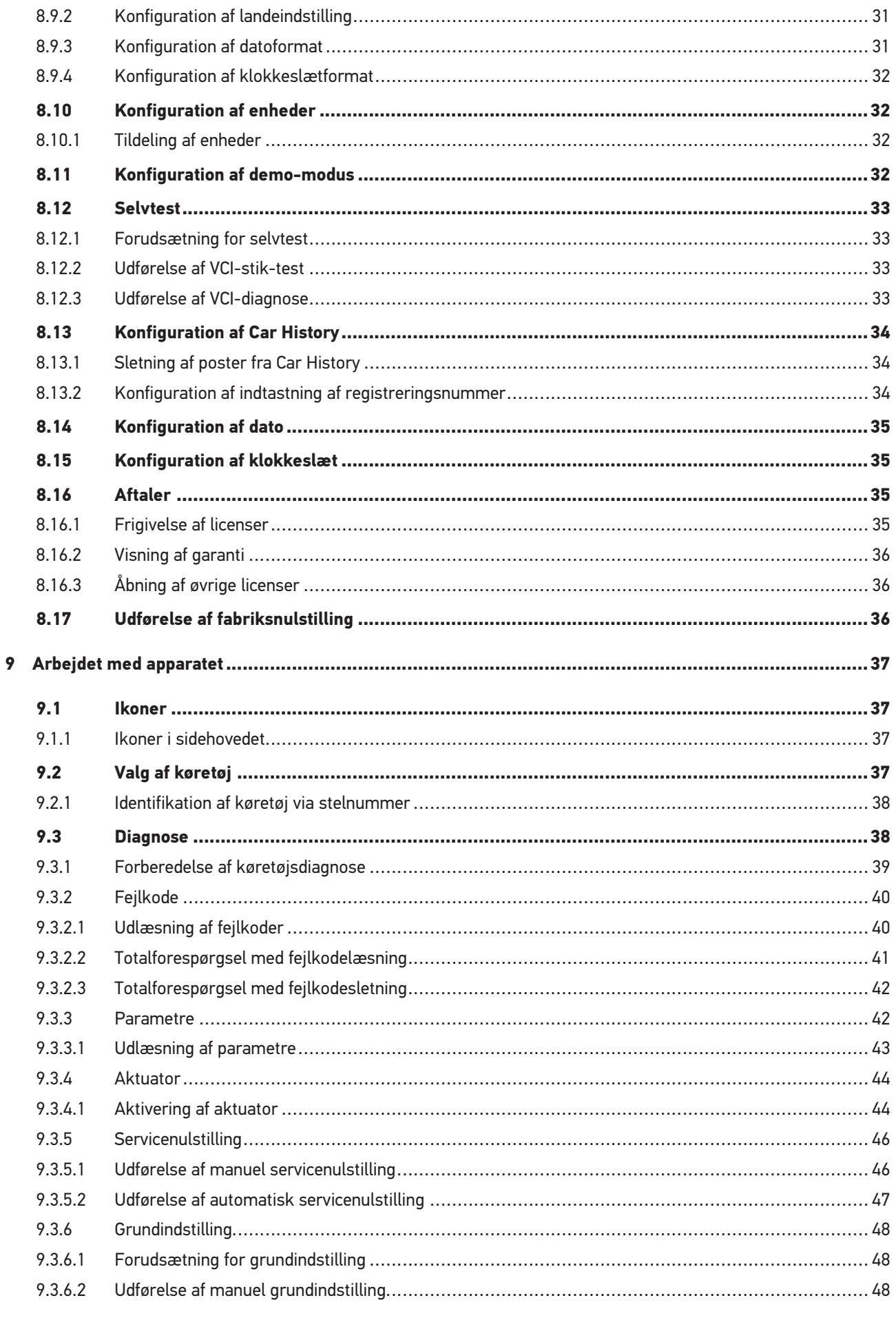

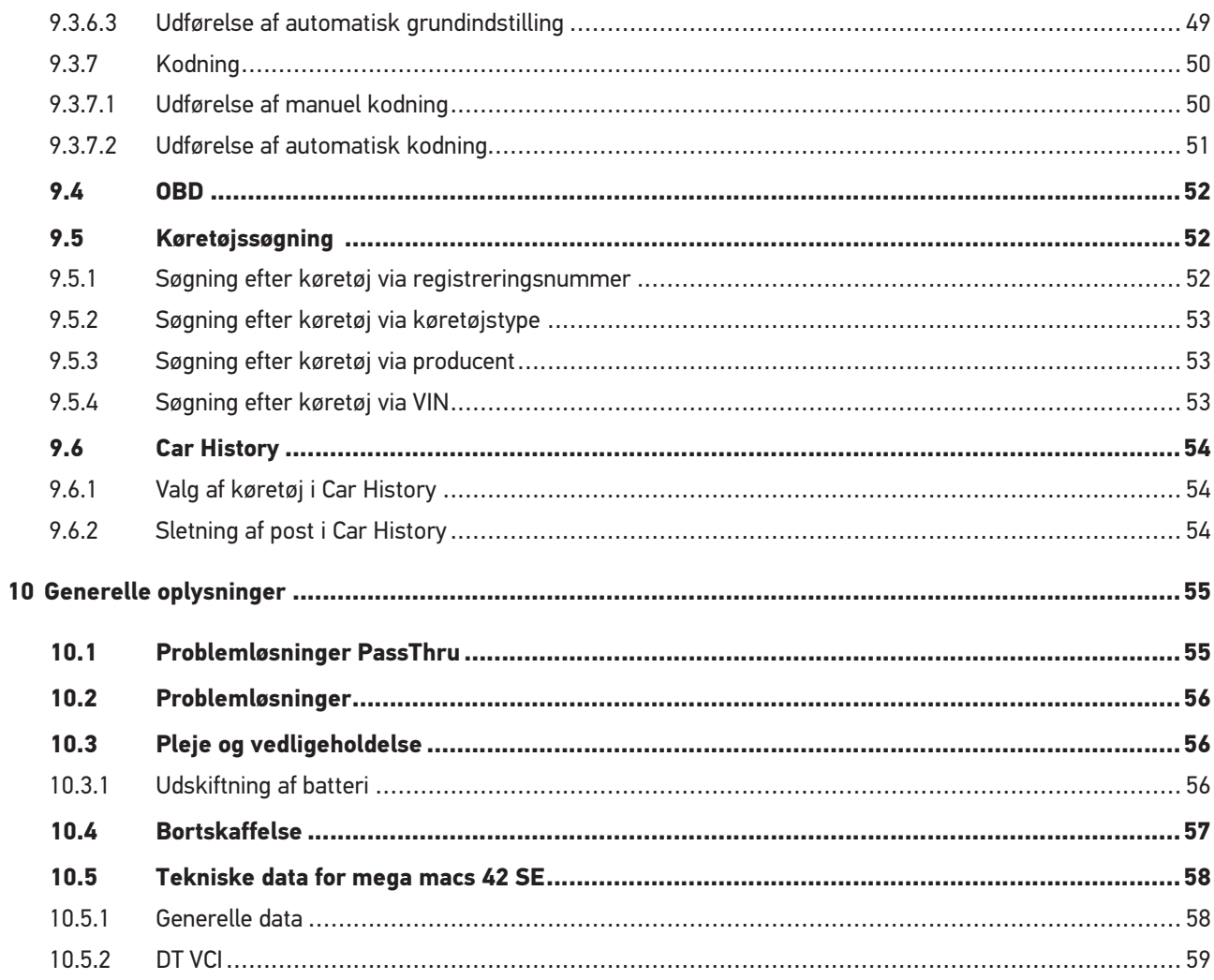

# <span id="page-5-0"></span>1 Om denne brugermanual

## <span id="page-5-1"></span>1.1 Henvisninger vedrørende anvendelse af brugermanualen

Denne brugermanual indeholder vigtige informationer om brugersikkerheden.

På **[www.hella-gutmann.com/manuals](https://www.hella-gutmann.com/manuals)** står alle instruktionsbøger, vejledninger, dokumentation og lister til vores diagnosetestere samt værktøjer og andet til rådighed for dig.

Du kan også besøge vores Hella Academy på **[www.hella-academy.com](https://www.hella-academy.com/hgs_wsclient/index.do)** og lære nyt ved hjælp af vores hjælpsomme onlineundersvisning og andre kursustilbud.

Læs hele brugermanualen. Vær særligt opmærksom på de første sider med sikkerhedsreglerne. Deres formål er udelukkende at beskytte under arbejdet med apparatet.

For at forebygge fare for personer og udstyr samt fejlbetjening anbefales det endnu en gang at slå de enkelte arbejdstrin op i vejledningen under anvendelse af apparatet.

Apparatet må kun anvendes af en person med en motorkøretøjsteknisk uddannelse. Oplysninger og viden, som er en del af denne uddannelse, gentages ikke i denne brugermanual.

Producenten forbeholder sig ret til at foretage ændringer i brugermanualen og på selve apparatet uden forudgående varsel. Vi anbefaler dig derfor at kontrollere, om der skulle være opdateringer. I tilfælde af videresalg eller anden form for overdragelse skal denne vejledning vedlægges apparatet.

Brugermanualen skal altid opbevares i nærheden og tilgængeligt i hele apparatets levetid.

# <span id="page-6-0"></span>1.2 Funktionsomfang

Funktionsomfanget for softwaren kan variere afhængigt af det enkelte land, de købte licenser og/eller den valgfri hardware. Derfor kan der i denne dokumentation være beskrevet funktioner, som ikke er til rådighed i den individuelle software. Manglende funktioner kan frigives mod betaling ved at købe en passende licens og/eller ekstra hardware.

# <span id="page-6-1"></span>1.3 Markering af tekstdele

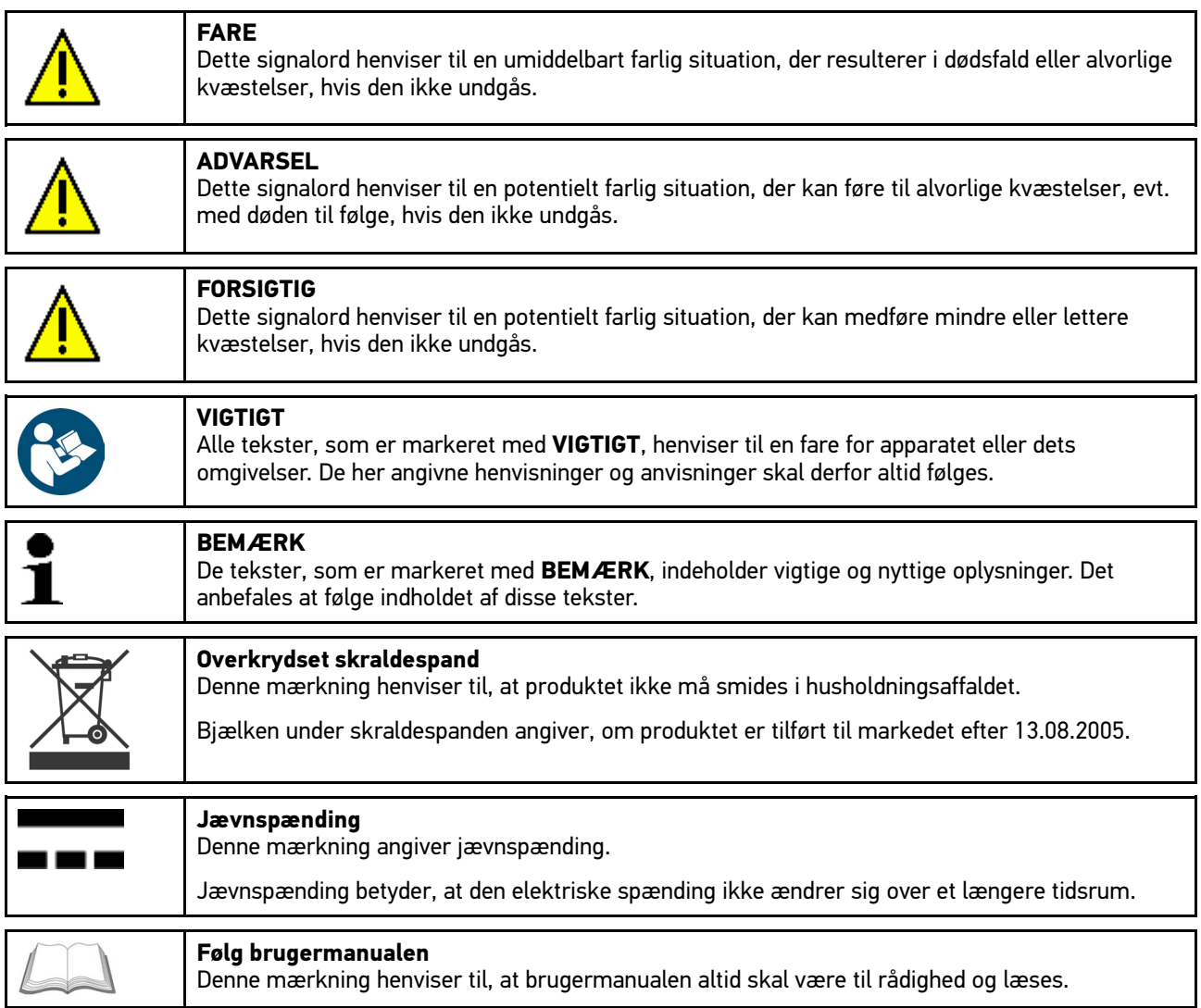

# <span id="page-7-0"></span>2 Brugeranvisninger

### <span id="page-7-1"></span>2.1 Sikkerhedsanvisninger

#### <span id="page-7-2"></span>2.1.1 Sikkerhedsanvisninger generelt

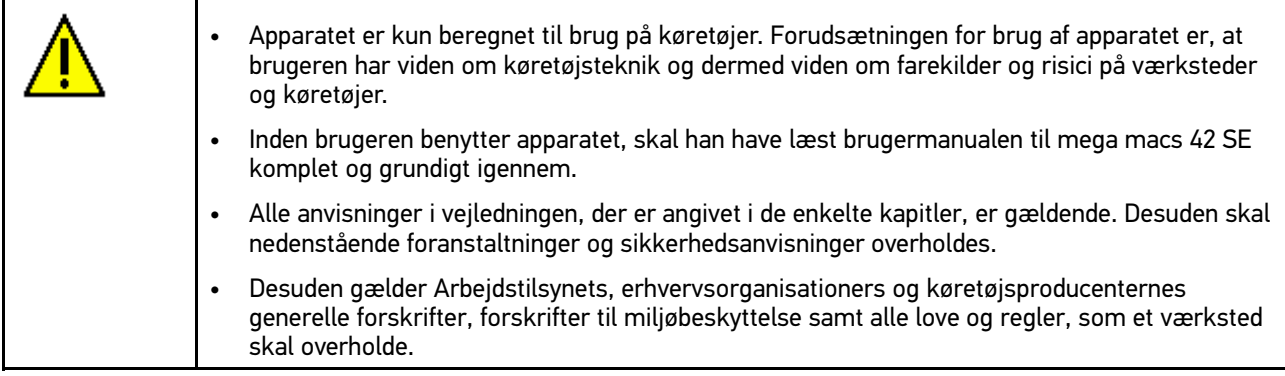

### <span id="page-7-3"></span>2.1.2 Sikkerhedsanvisninger ved fare for personskade

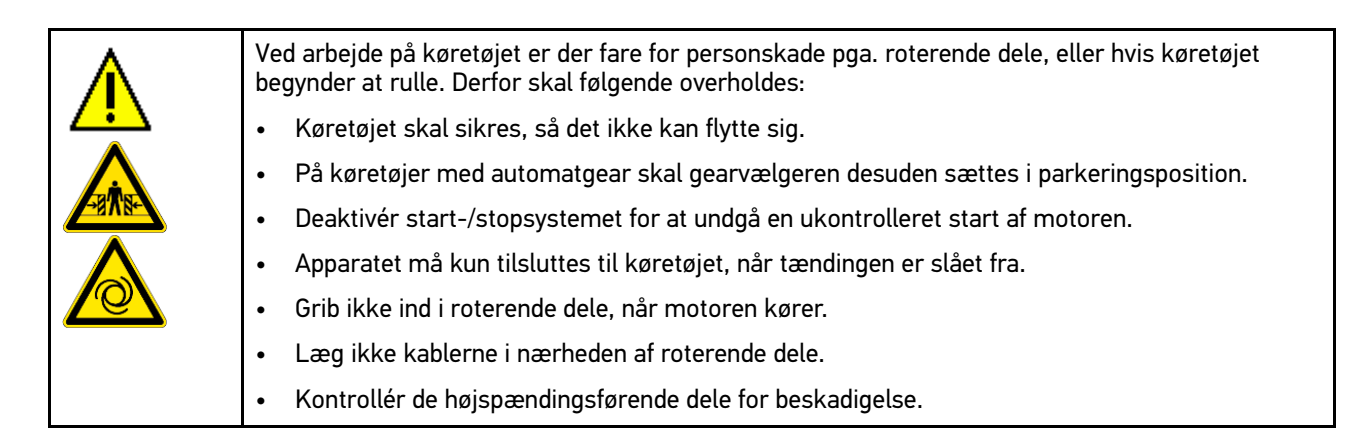

### <span id="page-8-0"></span>2.1.3 Sikkerhedsanvisninger for mega macs 42 SE

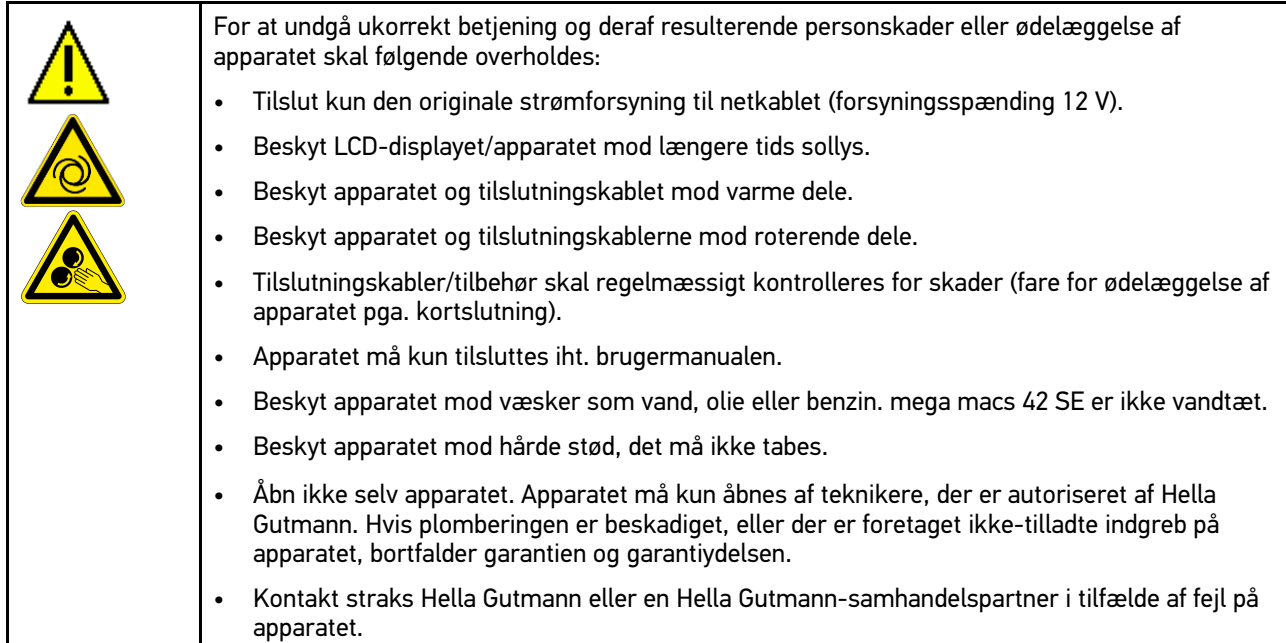

### <span id="page-8-1"></span>2.1.4 Sikkerhedsanvisninger for høj-/netspænding

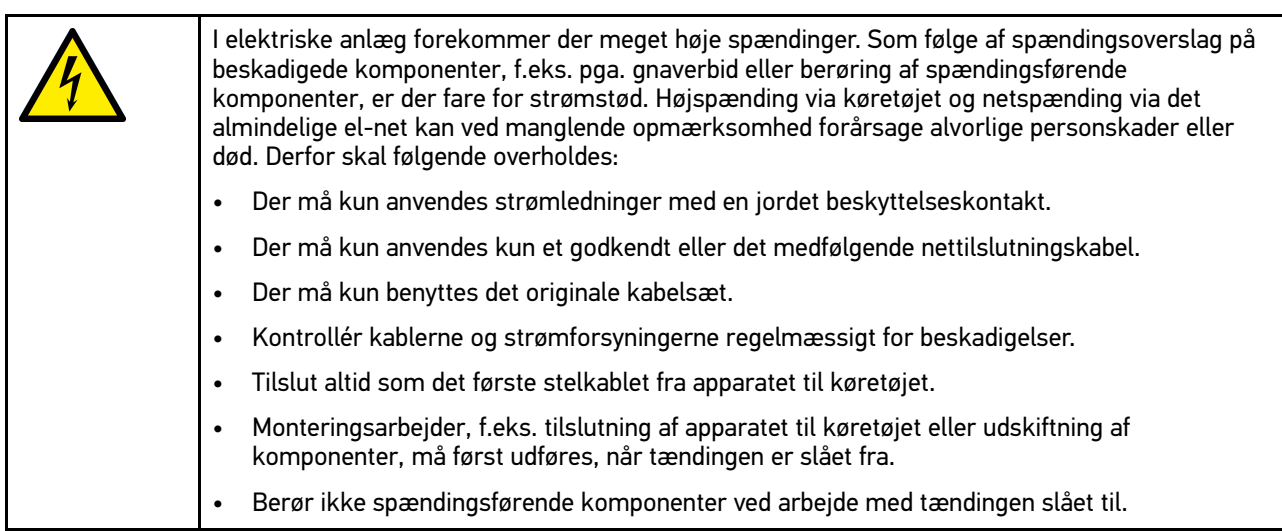

#### 2.1.5 Sikkerhedsanvisninger vedrørende ætsning

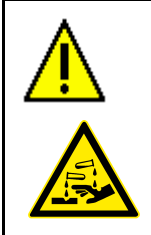

<span id="page-8-2"></span>Ved beskadigelse af LCD-displayet er der fare for ætsninger som følge af udslip af flydende krystaller. Derfor skal følgende overholdes:

- Skyl straks de pågældende dele af kroppen eller beklædningen med vand (søg læge!).
- Ved indånding eller indtagelse skal der omgående søges lægehjælp.

### <span id="page-9-0"></span>2.1.6 Sikkerhedsanvisninger for hybrid-/elbiler

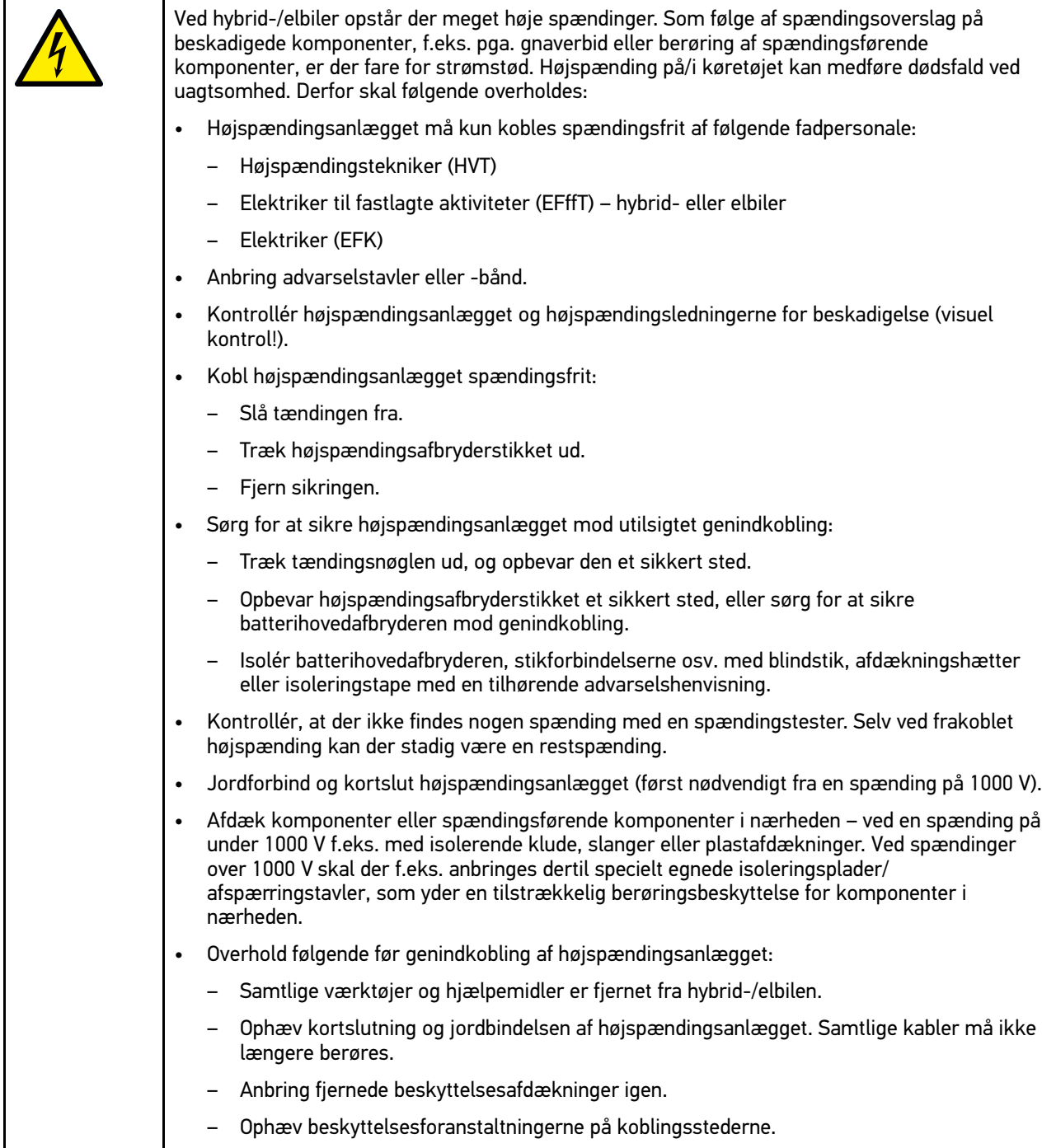

# <span id="page-9-1"></span>2.2 Ansvarsfraskrivelse

#### <span id="page-9-2"></span>2.2.1 Software

#### <span id="page-9-3"></span>2.2.1.1 Sikkerhedsrelevant softwareindgreb

Den aktuelle software i apparatet indeholder mange diagnose- og konfigurationsfunktioner. Nogle af disse funktioner påvirker elektriske komponenters opførsel. Hertil hører også komponenter i sikkerhedsrelevante køretøjssystemer, f.

eks. airbag og bremse. De følgende anvisninger og aftaler gælder også for alle følgende opdateringer og disses softwareudvidelser.

#### <span id="page-10-0"></span>2.2.1.2 Gennemførelse af relevante softwareindgreb

- Arbejde på sikkerhedsrelevante områder, som f.eks. sikkerhedssystemet for passagererne og bremsesystemerne, kan kun udføres, hvis brugeren har læst og bekræftet denne anvisning.
- Brugeren af apparatet skal uden undtagelse følge alle arbejdstrin og påbud, som angives af apparatet og køretøjsproducenten, og altid følge de pågældende anvisninger.
- Diagnoseprogrammer, der udfører sikkerhedsrelevante indgreb i bilen, kan og må kun anvendes, efter at de tilhørende advarsler inklusive nedenstående erklæring er accepteret uden forbehold.
- Det er bydende nødvendigt at anvende diagnoseprogrammet korrekt, da det kan bruges til at slette programmeringer, konfigurationer, indstillinger og kontrollamper. Ved dette indgreb påvirkes og ændres sikkerhedsrelevante data og elektroniske styringer, især sikkerhedssystemer.

#### <span id="page-10-1"></span>2.2.1.3 Forbud mod sikkerhedsrelevante softwareindgreb

Der må ikke foretages indgreb og ændringer i elektroniske styringer og sikkerhedsrelevante systemer i følgende situationer:

- Styreenheden er beskadiget, udlæsning af data er ikke mulig.
- Styreenheden og dens tilknytning kan ikke udlæses entydigt.
- Udlæsning er ikke mulig på grund af mistede data.
- Brugeren har ikke den nødvendige uddannelse og viden.

I disse tilfælde må brugeren ikke udføre programmering, konfiguration eller andre indgreb i sikkerhedssystemet. For at undgå farer skal brugeren straks kontakte en autoriseret forhandler. Kun han kan i samarbejde med producenten garantere, at køretøjselektronikken fungerer sikkert.

#### <span id="page-10-2"></span>2.2.1.4 Afkald på brug af sikkerhedsrelevante softwareindgreb

Brugeren forpligter sig til ikke at bruge sikkerhedsrelevante softwarefunktioner, hvis et af de følgende forhold foreligger:

- Der hersker tvivl, om tredjepart har kompetence til at udføre disse funktioner.
- Brugeren har ikke den dertil absolut foreskrevne dokumentation af uddannelse.
- Der hersker tvivl om det sikkerhedsrelevante softwareindgrebs fejlfrie funktion.
- Apparatet videregives til tredjepart. Firmaet Hella Gutmann Solutions GmbH ved intet om dette og har ikke autoriseret tredjepart til anvendelse af diagnoseprogrammet.

#### <span id="page-10-3"></span>2.2.2 Ansvarsfraskrivelse

#### <span id="page-10-4"></span>2.2.2.1 Data og informationer

Oplysningerne i diagnoseprogrammets database er sammensat ud fra bilproducenternes og importørernes oplysninger. Der er gjort en stor indsats for at sikre, at oplysningerne er korrekte. Firmaet Hella Gutmann Solutions GmbH påtager sig ikke ansvaret for eventuelle fejl og heraf følgende konsekvenser. Dette gælder både for anvendelse af data og oplysninger, der har vist sig at være forkerte eller at være vist forkert, og for fejl, der utilsigtet er opstået ved sammensætning af dataene.

#### <span id="page-11-0"></span>2.2.2.2 Brugerens bevisbyrde

Brugeren af apparatet bærer bevisbyrden for, at alle tekniske forklaringer, betjeningsanvisninger samt pleje-, vedligeholdelses- og sikkerhedsanvisninger er blevet fulgt uden undtagelse.

#### <span id="page-11-1"></span>2.2.3 Datasikkerhed

Kunden er indforstået med, at vedkommendes persondata lagres til gennemførelse og afvikling af aftaleforholdene samt med lagring af de tekniske data til sikkerhedsrelevant datakontrol, statistiske formål og kvalitetssikring. De tekniske data adskilles fra persondata og videregives kun til vores aftalepartnere. Vi har tavshedspligt i forbindelse med alle indsamlede data om vores kunder. Informationer vedrørende kunden må kun videregives, hvis lovbestemmelserne tillader dette, eller kunden har erklæret sit samtykke.

#### <span id="page-11-2"></span>2.2.4 Dokumentation

De angivne anvisninger beskriver de hyppigste årsager til fejl. Ofte er der flere årsager til de opståede fejl, der ikke alle kan angives her, eller der findes yderligere fejlkilder, der endnu ikke er opdaget. Firmaet Hella Gutmann Solutions GmbH påtager sig ikke ansvaret for mislykkede eller overflødige reparationer.

Hella Gutmann Solutions GmbH påtager sig intet ansvar for anvendelse af data og oplysninger, der viser sig at være forkerte eller er forkert gengivet, samt fejl, der er opstået hændeligt under sammenfatningen af data.

Uden at begrænse ovenstående påtager Hella Gutmann Solutions GmbH sig intet ansvar for ethvert tab af hverken overskud, firmaaktiver eller ethvert andet deraf afledt tab eller økonomisk tab.

Hella Gutmann Solutions GmbH påtager sig intet ansvar for skader eller driftsforstyrrelser, der skyldes manglende overholdelse af vejledningen til "mega macs" og de særlige sikkerhedsanvisninger.

Brugeren af apparatet bærer bevisbyrden for, at alle tekniske forklaringer, betjeningsanvisninger samt pleje-, vedligeholdelses- og sikkerhedsanvisninger er blevet fulgt uden undtagelse.

# <span id="page-12-0"></span>3 Beskrivelse af apparatet

# <span id="page-12-1"></span>3.1 Leveringsomfang

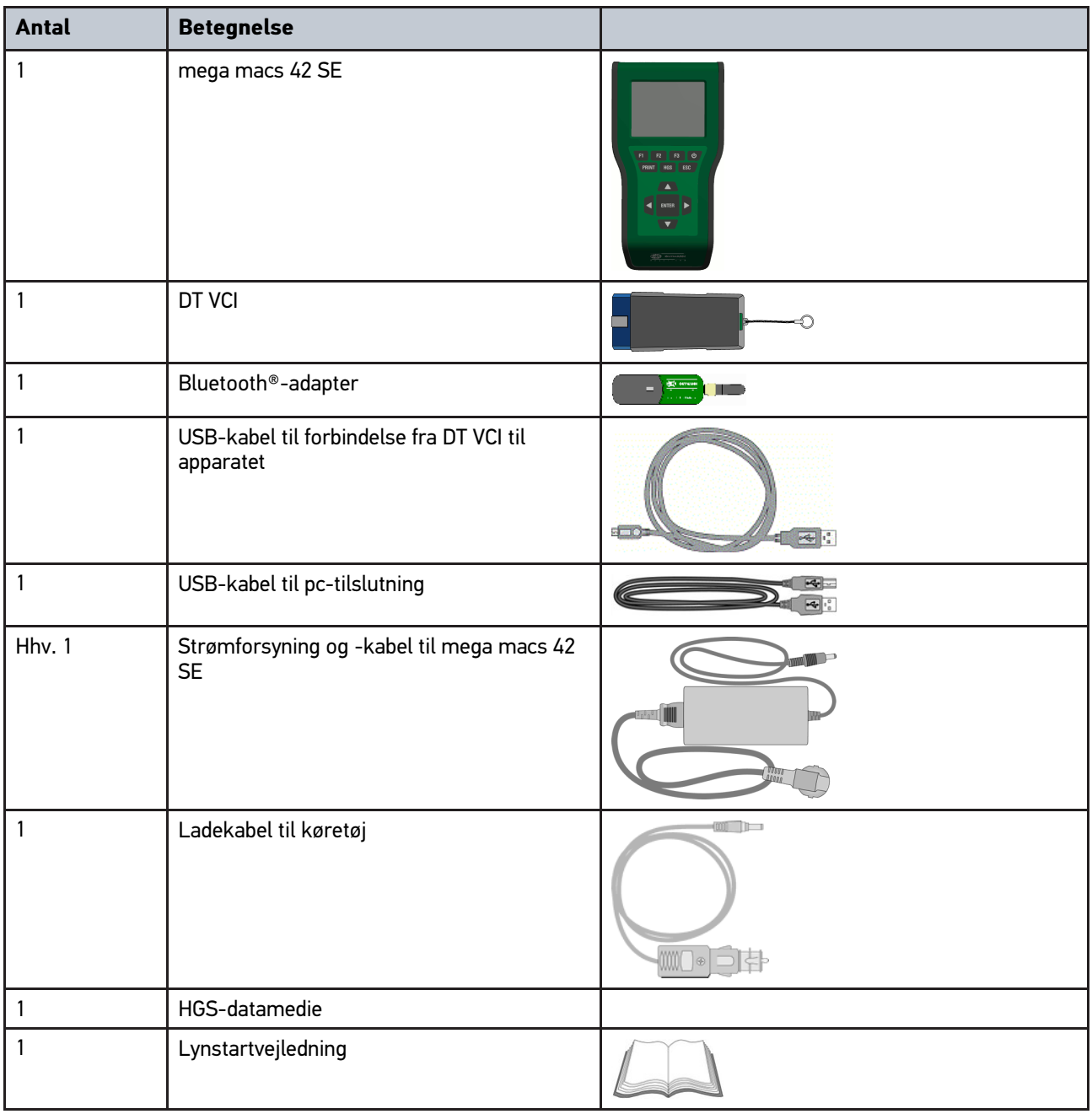

## <span id="page-12-2"></span>3.1.1 Kontrol af leveringsomfanget

Kontrollér leveringsomfanget ved eller straks efter levering, således at der straks kan indgives reklamation om eventuelle skader.

Gør følgende for at kontrollere leveringsomfanget:

1. Åbn den leverede pakke, og kontrollér ud fra den vedlagte følgeseddel, om indholdet er komplet.

Hvis der findes udvendige transportskader, så åbn den leverede pakke under buddets tilstedeværelse, og kontrollér apparatet for skjulte beskadigelser. Anmod buddet om at registrere alle transportskader på den leverede pakke og beskadigelser på apparatet ved hjælp af en skadesrapport.

2. Tag apparatet ud af emballagen.

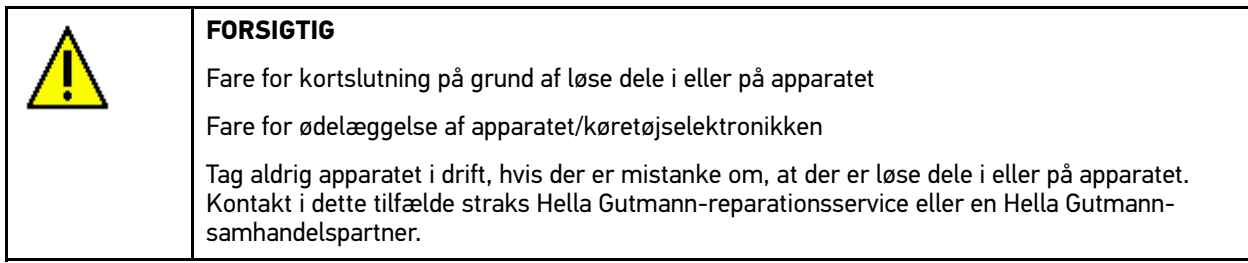

3. Kontrollér apparatet for mekanisk beskadigelse, og ryst det forsigtigt for at kontrollere, om der er løse dele indeni.

## <span id="page-13-0"></span>3.2 Tilsigtet brug

mega macs 42 SE er et mobilt apparat til detektering og afhjælpning af fejl i køretøjers elektroniske systemer.

Apparatet opretter forbindelse til køretøjselektronikken via et diagnoseinterface og giver adgang til beskrivelser af køretøjernes systemer. Mange af disse data overføres online direkte fra Hella Gutmann-diagnosedatabasen til apparatet. Derfor skal apparatet altid være online.

Apparatet er uegnet til at reparere elektriske maskiner og apparater eller boligens elsystem. Apparater fra andre producenter understøttes ikke.

Hvis apparatet anvendes på en måde, som ikke er beskrevet af Hella Gutmann, kan beskyttelsen af apparatet blive forringet.

## <span id="page-13-1"></span>3.3 Brug af Bluetooth®-funktionen

Anvendelse af Bluetooth®-funktionen kan i visse lande være begrænset eller ulovlig i henhold til forskellige love eller forskrifter.

Undersøg de gældende bestemmelser i det pågældende land, før du bruger Bluetooth®-funktionen.

# <span id="page-14-0"></span>3.4 Apparatets forside

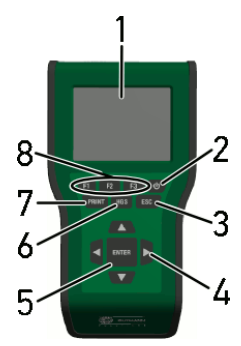

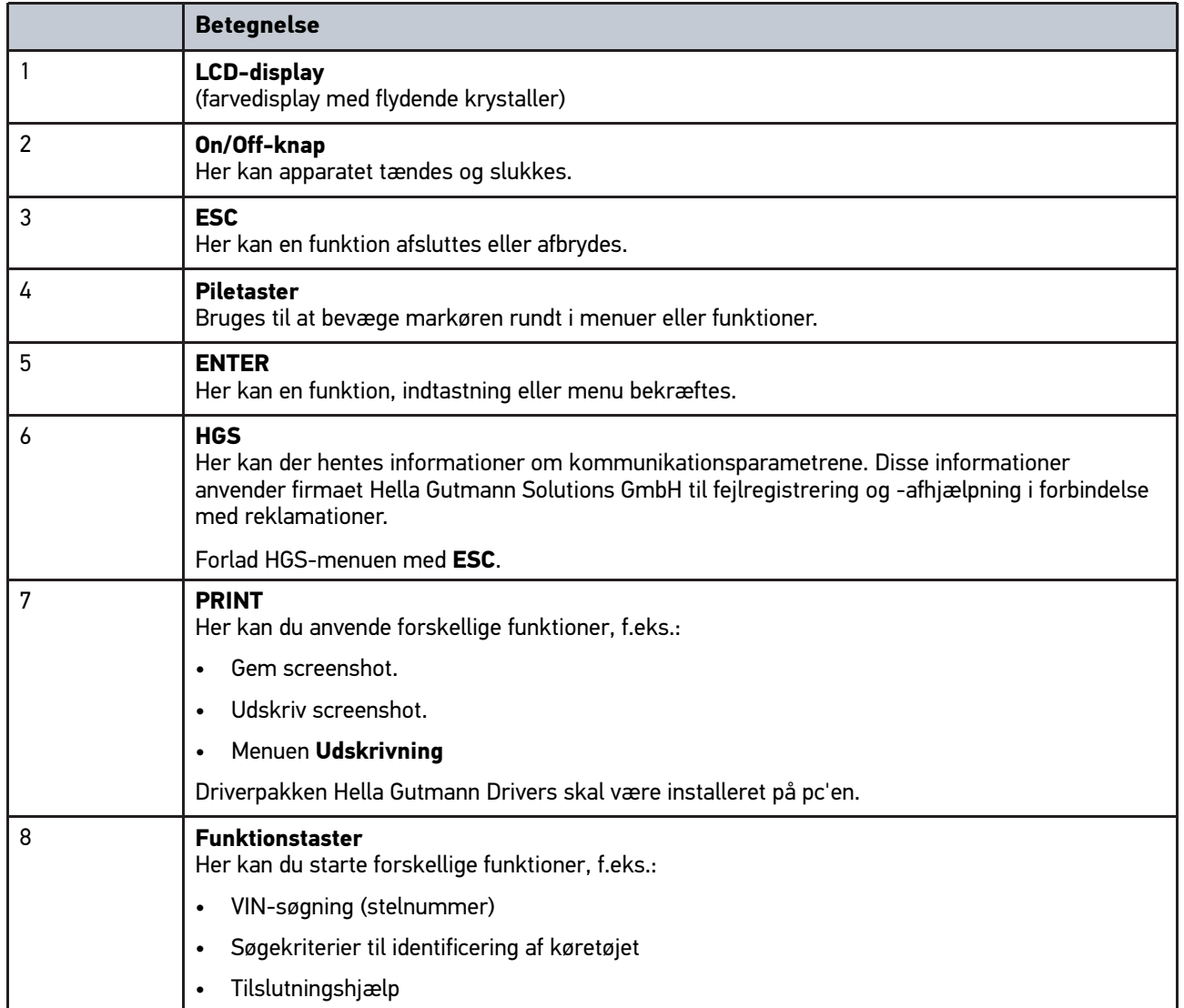

# <span id="page-15-0"></span>3.5 Tilslutninger mega macs 42 SE

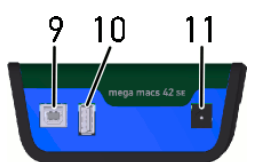

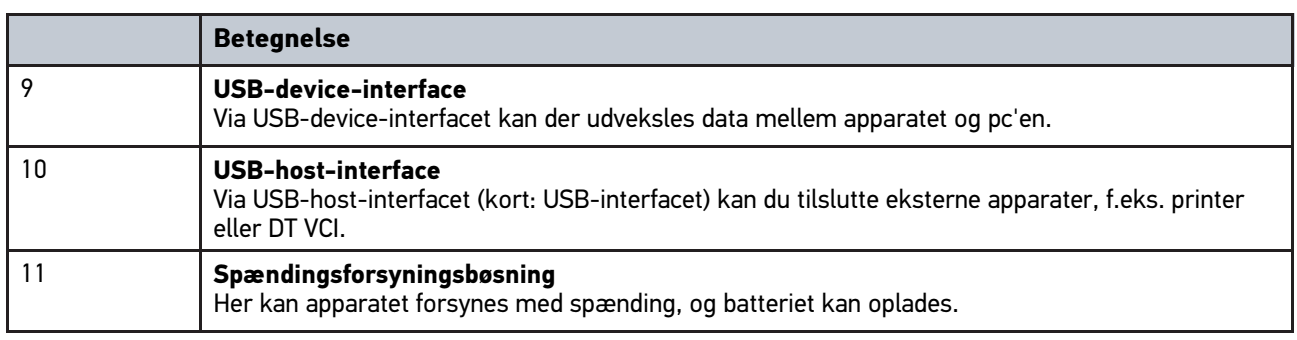

# <span id="page-15-1"></span>3.6 Tilslutninger DT VCI

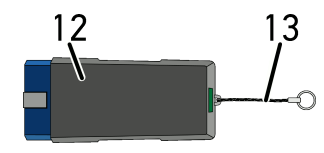

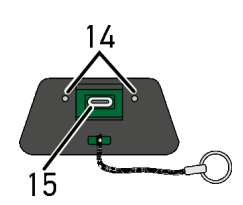

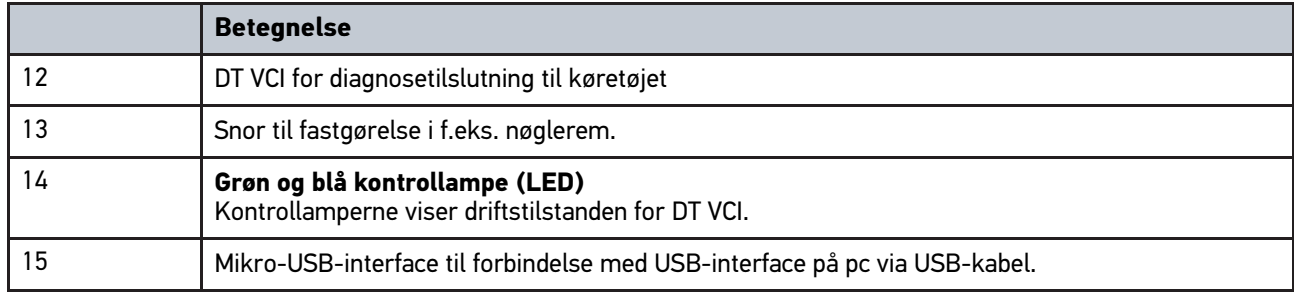

# <span id="page-16-0"></span>3.6.1 Blinkfrekvensernes betydning

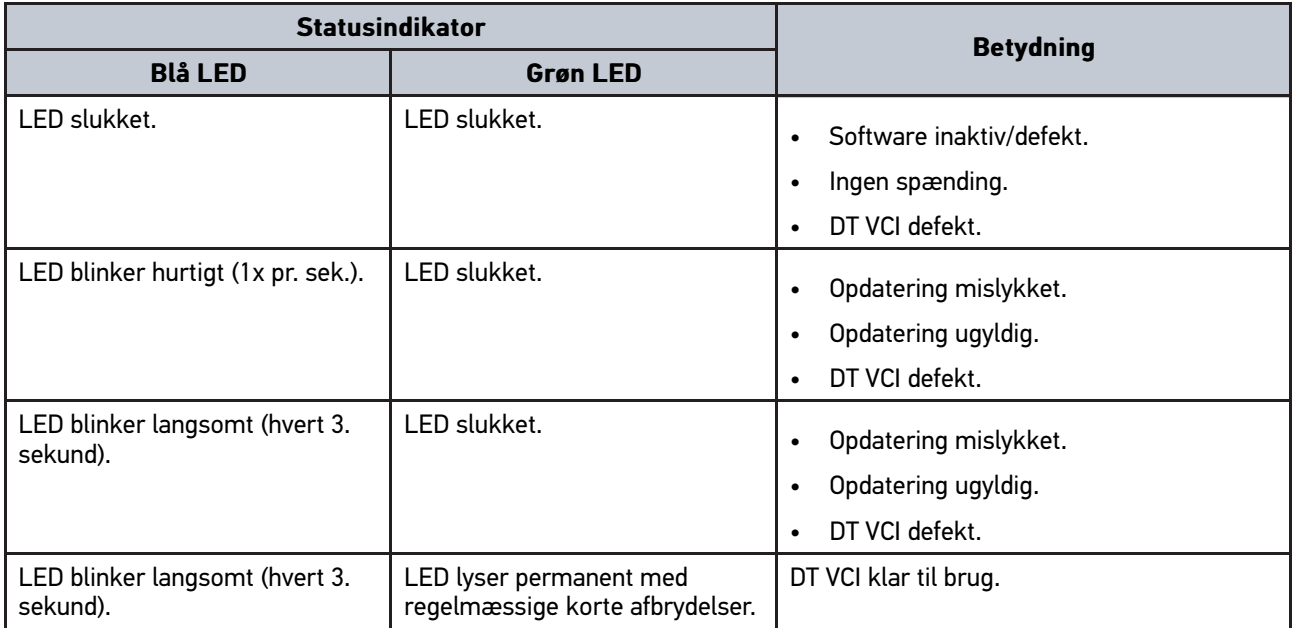

[Systemforudsætning Hella Gutmann Drivers](#page-17-1)

# <span id="page-17-1"></span><span id="page-17-0"></span>4 Installation driverpakke Hella Gutmann Drivers 4.1 Systemforudsætning Hella Gutmann Drivers

- Windows 7 SP1 eller nyere
- Windows-administrator-rettigheder

# <span id="page-17-2"></span>4.2 Installation af driverpakke Hella Gutmann Drivers

Apparatet skal have en permanent online-forbindelse til rådighed for at kunne modtage alle data fra Hella Gutmann om det pågældende køretøj, og driverpakken Hella Gutmann Drivers skal være installeret. For at holde omkostningerne til forbindelsen nede anbefaler Hella Gutmann en DSL-forbindelse og en flatrate.

1. Installér Hella Gutmann Drivers på kontor- eller værksteds-pc'en.

Driverpakken til Hella Gutmann Drivers befinder sig på det vedlagte HGS-datamedie.

2. Tilslut apparatet til en pc med internetforbindelse.

Når forbindelsesikonet  $\subseteq$  i den øverste værktøjslinje skifter fra sort til grøn, er online-forbindelsen etableret og aktiv.

# <span id="page-18-0"></span>5 Installation af software HGS-PassThru

## <span id="page-18-1"></span>5.1 Levering af HGS-PassThru

Siden 2010 har Euro-5-standarden været gældende for alle nye køretøjer. Den regulerer bl.a. typegodkendelsen af køretøjer i forbindelse med emissioner. Med Euro-5-standarderne har producenterne pligt til at give de uafhængige værksteder ubegrænset adgang via internettet til alle informationer om service og reparation af køretøjerne.

Du kan kun bruge apparater til programmering af styreenhederne, som er Euro 5-kompatible. HGS-PassThru er et interface (en grænseflade), hvormed den nyeste softwareversion af producentens online-portal kan installeres i køretøjets styreenhed. PassThru-funktionen er en udvidelse, der *ikke* erstatter diagnosen. Her etablerer Hella Gutmann direkte kommunikation mellem producentens OEM-server (Original Equipment Manufacturer/producent af originalt udstyr) og køretøjet.

Det er forskelligt fra producent til producent, hvordan de stiller softwaren til rådighed. Der er følgende muligheder:

- Download af pc-software
- Rekvirering af pc-software på cd eller dvd
- Online-løsninger

Her kan der påløbe forskellige gebyrer afhængigt af producent til f.eks.:

- **Registrering**
- Licenser
- **Software**

Indholdet af softwaren (informations- og funktionsomfang) varierer afhængigt af producent. Hos nogle producenter er der kun de funktioner og informationer, som skal stilles til rådighed ifølge lovgivningen, hos andre er der yderligere data.

# <span id="page-18-2"></span>5.2 Understøttede operativsystemer HGS-PassThru

• Mindst Microsoft Windows 7 (32/64 bit)

#### <span id="page-18-3"></span>5.3 Systemforudsætninger for HGS - PassThru-driver

Hella Gutmann kræver følgende forudsætninger for installation af HGS - PassThru-driveren:

- Mindst 2 GB ledig arbejdshukommelse
- Mindst 40 GB ledig harddiskplads
- Mindst 1 ledig USB 2.0-tilslutning på laptoppen/tabletten
- Laptop eller tablet med adgang til internettet

# <span id="page-18-4"></span>5.4 Sådan installerer du softwaren HGS-PassThru

Installationen foretages ved hjælp af en guide, der fører dig gennem de enkelte trin.

Du installerer softwaren HGS-PassThru på følgende måde:

- 1. Tænd for laptoppen/tabletten.
- 2. Åbn Hella Gutmann's websted.
- 3. Vælg **WORKSHOP SOLUTIONS > SERVICE** for at gå til **> PassThru**.

[Sådan installerer du softwaren HGS-PassThru](#page-18-4)

- 4. Vælg **DOWNLOADS** for at gå til **> Software PassThru**. Vinduet **PassThru setup** vises.
- 5. Gem PassThru setup.exe med **>Gem fil<**. Der foreslås en destinationsmappe til filerne PassThru setup.exe. Hvis du ønsker en anden destinationsmappe, kan du vælge en egnet mappe. Filerne kopieres til den valgte destinationsmappe ved installationens afslutning.
- 6. Gem PassThru setup.exe med **>Gem<**. PassThru setup.exe gemmes i destinationsmappen.
- 7. Klik på PassThru setup.exe i destinationsmappen. Vinduet **HGS-PassThru Setup** vises.
- 8. Vælg det ønskede sprog med  $\blacktriangledown$ .
- 9. Bekræft valget med **>Ok<**. Valget gemmes automatisk. Setup Assistent til HGS-PassThru vises.
- 10. Klik på **>Næste<**. De almindelige salgs- og leveringsbetingelser vises.
- 11. Læs de almindelige salgs- og leveringsbetingelser igennem, og acceptér dem i slutningen af teksten.
- 12. Klik på **>Næste<**. Du skal vælge et produkt for at kunne installere softwaren HGS-PassThru Setup korrekt.
- 13. Vælg **>HGS VCI<**.
- 14. Installér produktet med **>Installer<**. Installationen startes.
- 15. Vent, indtil installationen er afsluttet.
- 16. Klik på **>Afslut<**.

På Skrivebordet oprettes der automatisk en genvej til HGS-PassThru.

Dermed er installationen af softwaren HGS-PassThru afsluttet.

# <span id="page-20-0"></span>6 Ibrugtagning af softwaren HGS-PassThru

I dette kapitel beskrives det, hvordan softwaren HGS-PassThru anvendes.

# <span id="page-20-1"></span>6.1 Forudsætning for ibrugtagning af HGS-PassThru

- Apparatet og laptoppen/tabletten får spændingsforsyning via strømforsyning og -kabel.
- Laptoppen/tabletten er startet op.
- Du har en laptop/tablet med forbindelse til internettet og køretøjet.
- Filen HGS-PassThru er installeret fejlfrit på laptoppen/tabletten.
- Du har administratorrettigheder.
- Den aktuelle Java-version er installeret.
- Stabil internetforbindelse
- Alle processer/programmer, som er startet/kører i baggrunden, er afsluttet/lukket.

# <span id="page-20-2"></span>6.2 Sådan kører du softwaren HGS-PassThru

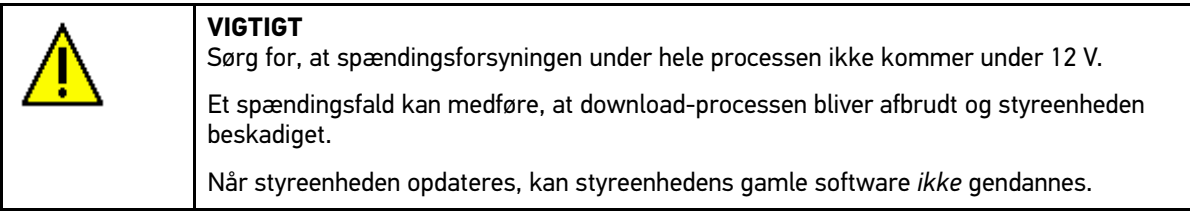

Softwaren HGS-PassThru åbnes på følgende måde:

1. Sæt USB-kablet i USB-tilslutningen på DT VCI.

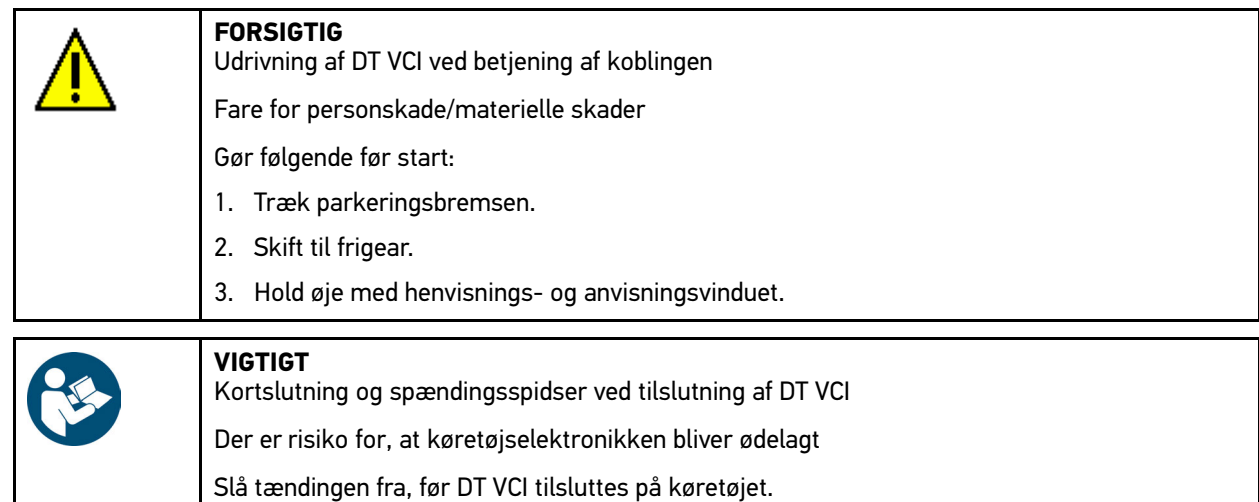

- 2. Sæt DT VCI i diagnosestikket på køretøjet. Begge LED'er på DT VCI blinker. DT VCI er klar til brug.
- 3. Sæt USB-kablet ind i USB-tilslutningen på laptoppen/tabletten. Forbindelse etableres. Laptoppen/tabletten får forbindelse til køretøjet via HGS VCI.

PassThru-funktionen er aktiv.

4. Slå tændingen på køretøjet til.

[Sådan kører du softwaren HGS-PassThru](#page-20-2)

- 5. Overhold producentens angivelser.
- 6. I **Start > Alle programmer > Hella Gutmann Solutions** skal du vælge **> HGS-PassThru Communication**. Du kan også starte softwaren HGS-PassThru på følgende måde:
	- Windows 7: Vælg HGS PassThru-genvejen på Skrivebordet.
- 7. Vælg det ønskede sprog.
- 8. Start kommunikationstesten med **Start test**.

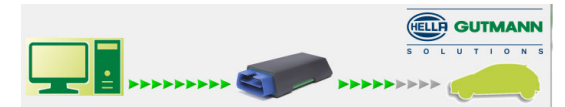

Kommunikationstesten startes. Forbindelsen fra laptoppen/tabletten til HGS VCI testes.

Hvis den venstre række af pile er grøn, er forbindelsen fra laptoppen/tabletten til HGS VCI aktiv.

Derefter testes forbindelsen fra HGS VCI til køretøjet.

Hvis den højre række af pile er grøn, er forbindelsen fra HGS VCI til køretøjet aktiv.

Nu er forbindelsen fra laptoppen/tabletten via HGS VCI til køretøjet etableret korrekt.

- 9. Afslut kommunikationstesten med **>Afslut<**.
- 10. Åbn den ønskede producentside på internettet via laptoppen/tabletten.
- 11. Følg anvisningerne på producentens portal.
- 12. Vælg PassThru (HGS VCI) fra Hella Gutmann.

# <span id="page-22-0"></span>7 Ibrugtagning

Dette kapitel beskriver, hvordan apparatet tændes og slukkes, samt alle nødvendige trin for at tage apparatet i brug første gang.

# <span id="page-22-1"></span>7.1 Opladning af batteri

Før apparatet tages i brug, skal batteriet oplades i mindst 8…10 h, mens apparatet er slukket.

Gør følgende for at oplade batteriet:

- 1. Sæt spændingsforsyningsstikket i apparatets bøsning.
- 2. Sæt netstikket i stikkontakten. Nu oplades batteriet.

# <span id="page-22-2"></span>7.2 Sådan tændes apparatet

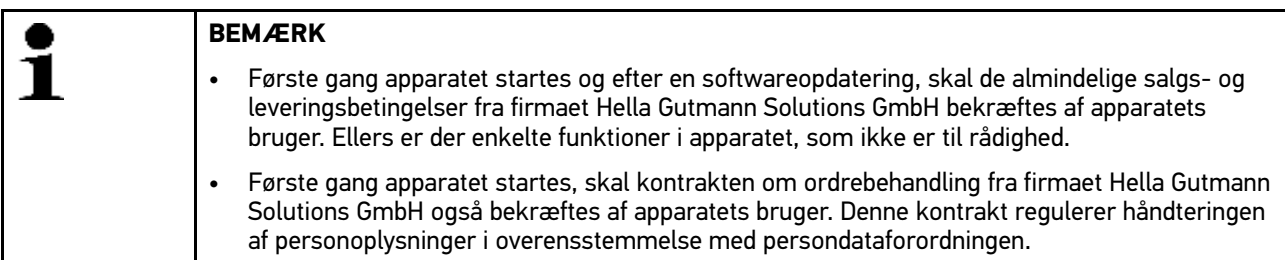

Apparatet tændes på følgende måde:

- 1. Tænd apparatet via  $\ddot{\mathbf{C}}$ . De almindelige salgs- og leveringsbetingelser vises.
- 2. Læs de almindelige salgs- og leveringsbetingelser igennem, og acceptér dem i slutningen af teksten. Info-vinduet vises.
- 3. Bekræft info-vinduet med **ENTER**. Kontrakten om ordrebehandling vises.
- 4. Gennemlæs kontrakten om ordrebehandling, og bekræft og acceptér den i slutningen af teksten.
- 5. Bekræft indtastningen med **F3**. Hovedmenuen vises.

Nu kan du arbejde med apparatet.

# 7.3 Indtastning af firmadata

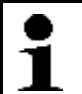

<span id="page-22-3"></span>**BEMÆRK**

Der kan først arbejdes med apparatet, når firmadataene er blevet indtastet.

Firmadataene indtastes på følgende måde:

- 1. Vælg **Indstillinger > Firmaadresse** i hovedmenuen, og bekræft.
- 2. Vælg **>Navn 1<**, og bekræft.
- 3. Slet evt. posten med **F1**.
- 4. Åbn det virtuelle tastatur med  $\blacktriangle$ .
- 5. Indtast firmanavnet.
- 6. Luk det virtuelle tastatur med **ESC**.
- 7. Bekræft indtastningen med **ENTER**. Indtastningen gemmes automatisk.
- 8. Gentag trin 2-6 ved flere indtastninger.

Nu kan du arbejde med apparatet.

# 7.4 Frigivelse af licenser

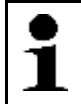

#### <span id="page-23-0"></span>**BEMÆRK**

For at samtlige købte licenser kan anvendes i fuldt omfang, skal apparatet forbindes med HGSserveren før den 1. opstart.

Apparatet forbindes med HGS-serveren på følgende måde:

- 1. Vælg **Indstillinger > Aftaler** i hovedmenuen.
- 2. Vælg **>Licens<**. Dataene downloades. De købte licenser vises.
- 3. Genstart apparatet.

Nu kan du arbejde med apparatet i fuldt omfang.

# <span id="page-23-1"></span>7.5 Sådan slukkes apparatet

Apparatet slukkes på følgende måde:

- 1. Sluk apparatet med  $\ddot{\mathbf{C}}$ .
- 2. Læs sikkerhedsforespørgslen.
- 3. Sluk apparatet med **ENTER**. Afbryd processen med **ESC**. Nu er apparatet slukket.

# <span id="page-24-0"></span>8 Konfiguration af apparatet

Via hovedmenuen **>Indstillinger<** konfigureres alle interfaces og funktioner.

# <span id="page-24-1"></span>8.1 Konfiguration af displaylysstyrke

Displaylysstyrken konfigureres på følgende måde:

- 1. Vælg **Indstillinger > Visning** i hovedmenuen, og bekræft.
- 2. Vælg **>lysere<** eller **>mørkere<**
- 3. Du ændrer displayets lysstyrke ved at holde **ENTER** nede, indtil den ønskede display-lysstyrke nås. Indstillingen gemmes automatisk.

## <span id="page-24-2"></span>8.2 Konfiguration af firmaadresse

Her kan du indtaste de firmadata, som skal vises på en udskrift, f.eks.:

- Firmaadresse
- **Faxnummer**
- Hjemmeside

#### <span id="page-24-3"></span>8.2.1 Indtastning af firmaadresse

Indtast firmaadressen på følgende måde:

- 1. Vælg **Indstillinger > Firmaadresse** i hovedmenuen, og bekræft.
- 2. Vælg **>Navn 1<**, og bekræft.
- 3. Slet evt. posten med **F1**.
- 4. Åbn det virtuelle tastatur med  $\blacktriangle$ .
- 5. Indtast firmanavnet.
- 6. Luk det virtuelle tastatur med **ESC**.
- 7. Bekræft indtastningen med **ENTER**. Indtastningen gemmes automatisk.
- 8. Gentag trin 2-6 ved flere indtastninger.

# <span id="page-24-4"></span>8.3 Åbning af versionsinformationer

Her findes alle de oplysninger, der er nødvendige for at identificere mega macs 42 SE.

Åbn versionsinformationerne på følgende måde:

• Vælg **Indstillinger > Version** i hovedmenuen, og bekræft.

Info-vinduet vises.

Her gemmes informationer, f.eks. om software- og hardware-version samt apparatnummer.

# <span id="page-25-0"></span>8.4 Indstilling af beskyttelse med adgangskode

På grund af EU's persondataforordning (GDPR), som træder i kraft den 25. maj 2018, er der et krav om bedre beskyttelse af de oplysninger, som vi har om vores kunder i vores apparater.

For at forhindre tredjepartsadgang til diagnosetesterne er funktionen **>Aktivér beskyttelse med adgangskode<** blevet integreret.

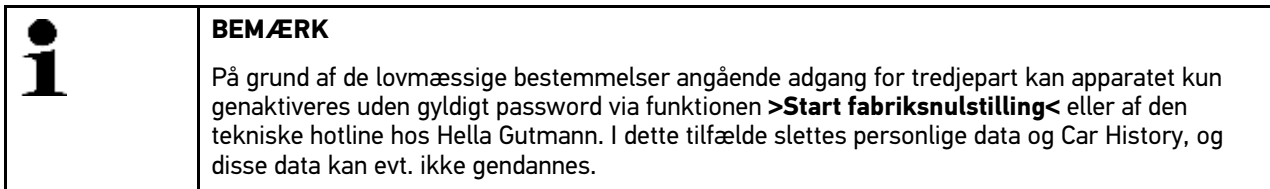

Beskyttelsen med adgangskode indstilles på følgende måde:

- 1. I hovedmenuen **Indstillinger** skal du vælge **> Beskyttelse med adgangskode**.
- 2. Vælg **>Aktivér beskyttelse med adgangskode<**.

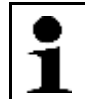

**BEMÆRK** Passwordet må maks. være 10 tegn langt.

- 3. Tildel en adgangskode, og bekræft adgangskoden ved at indtaste den igen.
- 4. Vær opmærksom på advarslen, og bekræft.

Der er nu kun adgang til apparatet ved at anvende den tildelte adgangskode.

# <span id="page-25-1"></span>8.5 Opdatering af apparat og DT VCI

Her kan apparatet og DT VCI opdateres.

Hella Gutmann stiller en softwareopdatering til rådighed for kunden flere gange om året. Opdateringen kræver betaling. I disse opdateringer findes der både nye køretøjssystemer samt tekniske ændringer og forbedringer. Vi anbefaler, at apparatet holdes på nyeste niveau med regelmæssige opdateringer.

#### <span id="page-25-2"></span>8.5.1 Forudsætning for opdatering

Du skal være opmærksom på følgende for at kunne udføre opdateringer:

- Apparatet skal via USB-kabel være tilsluttet en pc med adgang til internettet.
- Pc med Bluetooth® eller Bluetooth®-adapter sat i pc.
- De nødvendige licenser fra Hella Gutmann er frigivet.
- Driverpakken Hella Gutmann Drivers er installeret på pc'en.
- Apparatet og DT VCI er tilsluttet spændingsforsyning.

#### <span id="page-25-3"></span>8.5.2 Start af systemopdatering

Her kan en systemopdatering startes.

Systemopdateringen startes på følgende måde:

1. Vælg **Indstillinger > Opdatering** i hovedmenuen, og bekræft.

#### 2. Vælg **>Opdatering<**, og bekræft.

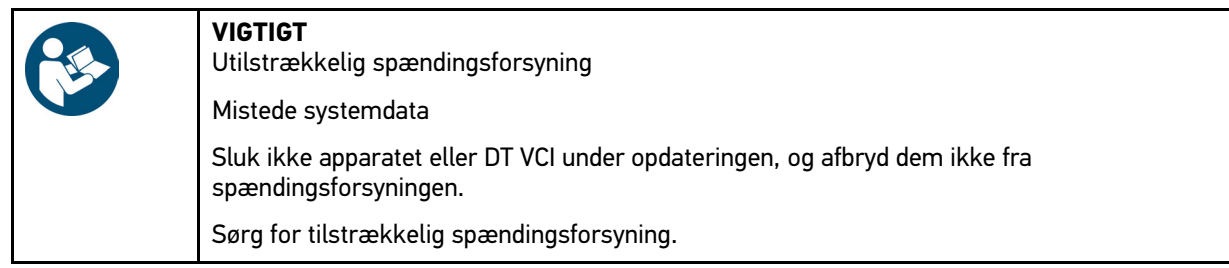

#### 3. Start opdatering med **ENTER**.

Der søges efter en ny opdatering, de passende data downloades og installeres derefter.

Når opdateringen er gennemført korrekt, slukkes apparatet automatisk.

4. Tænd apparatet via  $\ddot{\mathbf{C}}$ .

<span id="page-26-0"></span>Efter opstarten kontrolleres installationen automatisk.

## 8.5.3 DT-VCI-opdatering

Her kan softwaren til DT VCI opdateres.

#### <span id="page-26-1"></span>8.5.3.1 Start af DT-VCI-opdatering

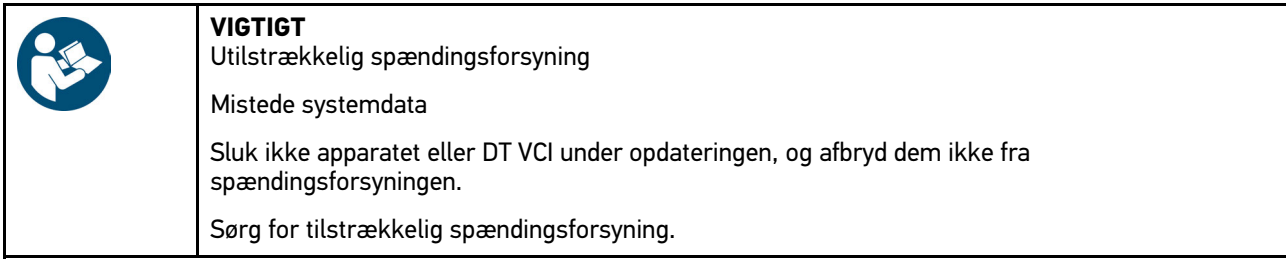

DT-VCI-opdateringen startes på følgende måde:

1. Vælg **Indstillinger > Opdatering** i hovedmenuen, og bekræft.

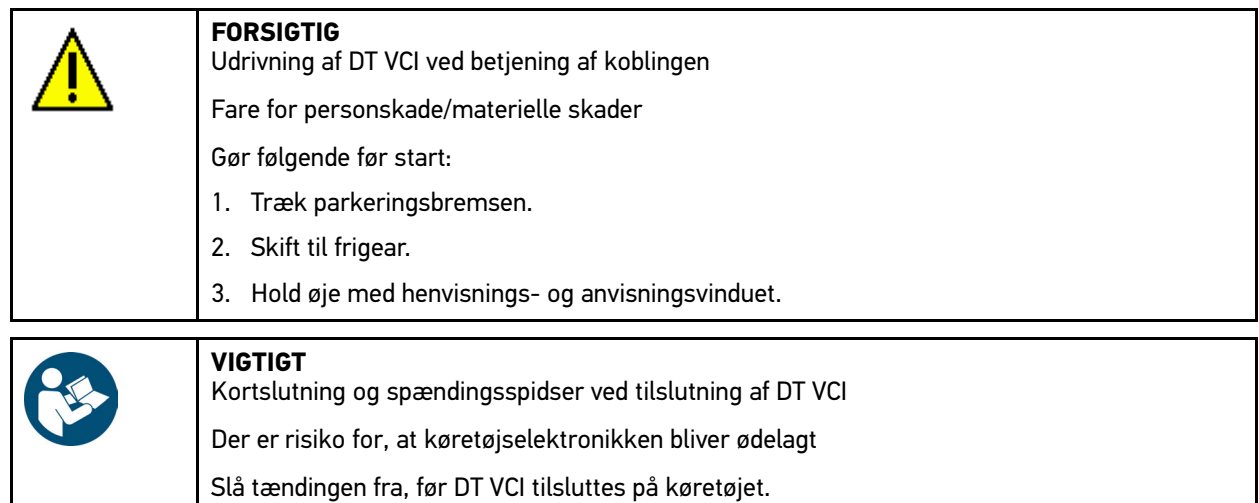

- 2. Sæt DT VCI i diagnosestikket på køretøjet. Begge LED'er på DT VCI blinker. DT VCI er klar til brug.
- 3. Vælg **>Opdater VCI<**, og bekræft.
- 4. Hold øje med henvisnings- og anvisningsvinduet.

[Konfiguration af printer](#page-27-1)

#### 5. **Start opdatering** med **ENTER**.

DT-VCI-opdateringen startes. Der kopieres data fra apparatet til DT VCI.

Når opdateringen er gennemført korrekt, vises følgende tekst: *DT VCI-opdatering gennemført korrekt*.

#### <span id="page-27-0"></span>8.5.4 Start af systemtjek

Her kan den aktuelle software kontrolleres for beskadigede og manglende filer.

Et systemtjek startes på følgende måde:

- 1. Vælg **Indstillinger > Opdatering** i hovedmenuen, og bekræft.
- 2. Vælg **>Systemtjek<**, og bekræft. Installationen kontrolleres.

Når systemtjekket er slut, må der ikke være fejlbehæftede filer på den udlæste liste.

Hvis den aktuelle software er fejlfri, vises følgende tekst: *Kontrol afsluttet*.

3. Hvis der er fejlbehæftede filer på listen, skal du udføre en systemopdatering.

#### <span id="page-27-1"></span>8.6 Konfiguration af printer

#### <span id="page-27-2"></span>8.6.1 Udskrivning via USB-tilslutning

Her kan du indstille, at der skal udskrives via USB-tilslutning.

USB-tilslutningen på apparatet kan bruges til alle printere, der som minimum understøtter printersproget PCL5 og har en USB-tilslutning. For at sikre en problemfri support via hotlinen anbefaler vi at vælge en printer fra Hella Gutmann.

Der udskrives via USB-tilslutning på følgende måde:

- 1. Sæt USB-kablet i USB-tilslutningen på apparatet og printeren.
- 2. Vælg **Indstillinger > Udskriv** i hovedmenuen, og bekræft.
- 3. Vælg **>Udskriv<**, og bekræft.
- 4. Vælg **>USB-printer<**, og bekræft. Valget gemmes automatisk.

Nu kan du udskrive på printeren via USB-tilslutning.

#### <span id="page-27-3"></span>8.6.2 Udskrivning via standardprinter til en pc

Her kan du indstille, at der skal udskrives via pc'ens standardprinter.

Hvis der ikke tilsluttes en ekstra printer til apparatet, kan der udskrives via en pc's printer. For at gøre dette skal der være oprettet forbindelse mellem apparatet og pc'en. Forbindelsen til pc'en kan etableres via USB-tilslutning eller Bluetooth®.

Der udskrives via standardprinter på følgende måde:

- 1. Vælg **Indstillinger > Udskriv** i hovedmenuen, og bekræft.
- 2. Vælg **>Udskriv<**, og bekræft.
- 3. Vælg **>Netværk<**, og bekræft. Valget gemmes automatisk.

Nu kan du udskrive via pc.

#### <span id="page-28-0"></span>8.6.3 Screenshot

Screenshot-funktionen gør det muligt at gemme og udskrive det aktuelle skærmbillede. Screenshot'et gemmes i den pågældende apparatfil.

#### <span id="page-28-1"></span>8.6.3.1 Udskrivning af screenshot uden kundedata

Her kan du indstille, at et screenshot udskrives uden kundedata.

Du udskriver et screenshot uden kundedata på følgende måde:

- 1. Tryk på **PRINT**.
- 2. Vælg **>Udskriv screenshot<**, og bekræft.

Vinduet **Kundedata** vises.

Her kan du indtaste kundedata.

3. Vælg **>Udskriv uden kundedata<**, og bekræft. Screenshot'et udskrives uden kundedata via pc.

#### <span id="page-28-2"></span>8.6.3.2 Udskrivning af screenshot med kundedata

Her kan du indstille, at et screenshot udskrives med kundedata.

Du udskriver et screenshot med kundedata på følgende måde:

- 1. Tryk på **PRINT**.
- 2. Vælg **>Udskriv screenshot<**, og bekræft.

Vinduet **Kundedata** vises.

Her kan du indtaste kundedata.

- 3. Vælg **>Kunde<**, og bekræft.
- 4. Åbn det virtuelle tastatur med  $\triangle$ .
- 5. Indtast kundenavn.
- 6. Luk det virtuelle tastatur med **ESC**.
- 7. Bekræft indtastningen med **ENTER**. Indtastningen gemmes automatisk.
- 8. Gentag trin 3-7 ved flere indtastninger.
- 9. Vælg **>Udskriv med kundedata<**, og bekræft. Screenshot'et udskrives med de indtastede kundedata via pc.

#### <span id="page-28-3"></span>8.6.3.3 Udskrivning af menu uden kundedata

Her kan du indstille, at et screenshot udskrives som menu og uden kundedata.

Du udskriver et screenshot som menu og uden kundedata på følgende måde:

- 1. Tryk på **PRINT**.
- 2. Vælg **>menuen Udskrivning<**, og bekræft. Vinduet **Kundedata** vises.

Her kan du indtaste kundedata.

3. Vælg **>Udskriv uden kundedata<**, og bekræft. Screenshot'et udskrives som menu og uden kundedata via pc.

#### <span id="page-29-0"></span>8.6.3.4 Udskrivning af menu med kundedata

Her kan du indstille, at et screenshot udskrives som menu og med kundedata.

Du udskriver et screenshot som menu og med kundedata på følgende måde:

- 1. Tryk på **PRINT**.
- 2. Vælg **>menuen Udskrivning<**, og bekræft. Vinduet **Kundedata** vises.

Her kan du indtaste kundedata.

3. Gennemfør trin 3-7 som beskrevet i kapitlet **[Udskrivning af screenshot med kundedata \(Side 29\)](#page-28-2)**.

### <span id="page-29-1"></span>8.7 PassThru

Med PassThru kan dataene fra værkstedscomputeren sendes til det køretøj, der befinder sig på værkstedet.

Åbn PassThru på følgende måde:

- 1. Vælg **Indstillinger > PassThru** i hovedmenuen, og bekræft. Anvendelsesbetingelserne for PassThru vises.
- 2. Acceptér anvendelsesbetingelserne med **ENTER**.
- 3. Hold øje med henvisnings- og anvisningsvinduet.
- 4. Bekræft henvisnings- og anvisningsvinduet med **ENTER**.

# <span id="page-29-2"></span>8.8 Konfiguration af Bluetooth®-adapter

Her kan Bluetooth®-adapteren konfigureres.

Det integrerede Bluetooth®-modul muliggør trådløs forbindelse til en pc, hvor driverpakken Hella Gutmann Drivers er installeret.

#### <span id="page-29-3"></span>8.8.1 Søgning efter Bluetooth®-adapter

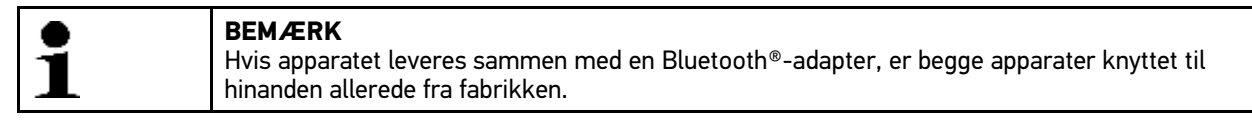

Du søger efter Bluetooth®-adapteren på følgende måde:

1. Sæt Bluetooth®-adapteren i USB-tilslutningen på pc'en.

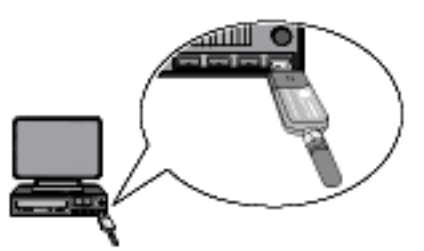

2. Vælg **Indstillinger > Bluetooth®** i hovedmenuen, og bekræft.

#### 3. Vælg **>Bluetooth®-adapter-søgning<**, og bekræft.

Forbindelsen etableres, og der søges efter Bluetooth®-adaptere.

Når forbindelsen via apparatet til Bluetooth®-adapteren er konfigureret korrekt, vises følgende tekst: *Bluetooth® adapter fundet og indstillet som server.*

4. Luk infovinduet med **ENTER**. Den fundne Bluetooth® konfigureres.

# <span id="page-30-0"></span>8.9 Konfiguration af region

Her kan følgende konfigureres:

- Sprog
- Land
- **Datoformat**
- Tidsformat

#### <span id="page-30-1"></span>8.9.1 Konfiguration af sprogindstilling

Her kan du vælge sprogvariant ved software med flere sprog (tilvalg).

Vælg sprogindstilling på følgende måde:

- 1. Vælg **Indstillinger > Region** i hovedmenuen, og bekræft.
- 2. Vælg **>Sprog<**, og bekræft.

Antallet og udvalget af sprog afhænger af den pågældende software.

- 3. Vælg og bekræft det ønskede sprog.
- 4. Hold øje med henvisnings- og anvisningsvinduet.
- 5. Sluk apparatet med **ENTER**. Afbryd processen med **ESC**. Apparatet slukkes automatisk. Sprogindstillingen gemmes automatisk.
- 6. Tænd apparatet via  $\mathbf 0$ . Hovedmenuen vises.

#### <span id="page-30-2"></span>8.9.2 Konfiguration af landeindstilling

Her kan landeindstillingen konfigureres. I landeversionen er der specifikke informationer, f.eks. breves udskriftsformat.

Landeindstillingen konfigureres på følgende måde:

- 1. Vælg **Indstillinger > Region** i hovedmenuen, og bekræft.
- 2. Vælg **>Land<**, og bekræft.

Udvalget af lande afhænger af den pågældende software.

3. Vælg den landeindstilling, der hører til sproget, og bekræft. Valget gemmes automatisk.

#### <span id="page-30-3"></span>8.9.3 Konfiguration af datoformat

Her kan det ønskede datoformat konfigureres.

Datoformatet konfigureres på følgende måde:

- 1. Vælg **Indstillinger > Region** i hovedmenuen, og bekræft.
- 2. Vælg **>Datoformat<**, og bekræft.
- 3. Vælg det ønskede datoformat, og bekræft. Valget gemmes automatisk.

### <span id="page-31-0"></span>8.9.4 Konfiguration af klokkeslætformat

Her kan det ønskede klokkeslætformat konfigureres.

Klokkeslætformatet konfigureres på følgende måde:

- 1. Vælg **Indstillinger > Region** i hovedmenuen, og bekræft.
- 2. Vælg **>Klokkeslætformat<**, og bekræft.
- 3. Vælg **>24 h<** eller **>12 h<**, og bekræft. Valget gemmes automatisk.

# <span id="page-31-1"></span>8.10 Konfiguration af enheder

Her kan fysiske værdier tildeles forskellige regionale måleenheder.

#### <span id="page-31-2"></span>8.10.1 Tildeling af enheder

Gør følgende for at tildele regionale enheder til fysiske størrelser:

- 1. Vælg **Indstillinger > Enheder** i hovedmenuen, og bekræft.
- 2. Vælg den ønskede værdi og bekræft.
- 3. Vælg den ønskede enhed og bekræft. Valget gemmes automatisk.

# <span id="page-31-3"></span>8.11 Konfiguration af demo-modus

Her kan du konfigurere, om der skal udlæses bestemte fastlagte værdier under kommunikationen med køretøjet. Denne indstilling er hovedsageligt beregnet til messe- og salgspræsentationer.

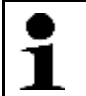

#### **BEMÆRK**

Demo-modus skal være slukket i forbindelse med en køretøjssystemdiagnose. Ellers udlæses der ikke realistiske, men bestemte, fastlagte diagnoseresultater.

Demo-modus konfigureres på følgende måde:

- 1. Vælg **Indstillinger > Demo-modus** i hovedmenuen, og bekræft.
- 2. Vælg **>Fra<** eller **>Til<**, og bekræft. Demo-modus er deaktiveret eller aktiveret.

## <span id="page-32-0"></span>8.12 Selvtest

Her kan forskellige tests udføres.

#### <span id="page-32-1"></span>8.12.1 Forudsætning for selvtest

Du skal være opmærksom på følgende for at kunne udføre selvtest:

- Apparatet får spændingsforsyning via strømforsyning og -kabel.
- DT VCI skal være forbundet til apparatet via Bluetooth®.
- DT VCI *ikke* sat i køretøjets diagnosetilslutning.

#### <span id="page-32-2"></span>8.12.2 Udførelse af VCI-stik-test

Denne test anvendes til at kontrollere, om DT VCI fungerer korrekt.

Du udfører en selvtest på følgende måde:

- 1. Vælg **Indstillinger > Selvtest** i hovedmenuen, og bekræft.
- 2. Vælg **>VCI-stik (USB)<**, og bekræft. DT VCI testes.

Når DT VCI er testet korrekt, vises følgende tekst: *VCI-stik-test gennemført korrekt*.

#### <span id="page-32-3"></span>8.12.3 Udførelse af VCI-diagnose

Denne diagnose anvendes til at kontrollere Bluetooth®-funktionen for defekter for at finde mistede data.

VCI-diagnose udføres på følgende måde:

1. Sæt Bluetooth®-adapteren i USB-tilslutningen på pc'en.

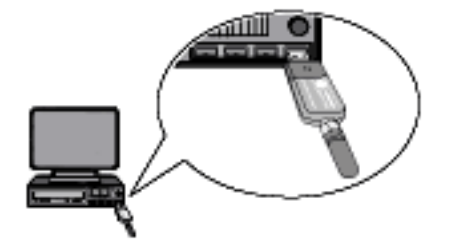

2. Vælg **Indstillinger > Selvtest** i hovedmenuen, og bekræft.

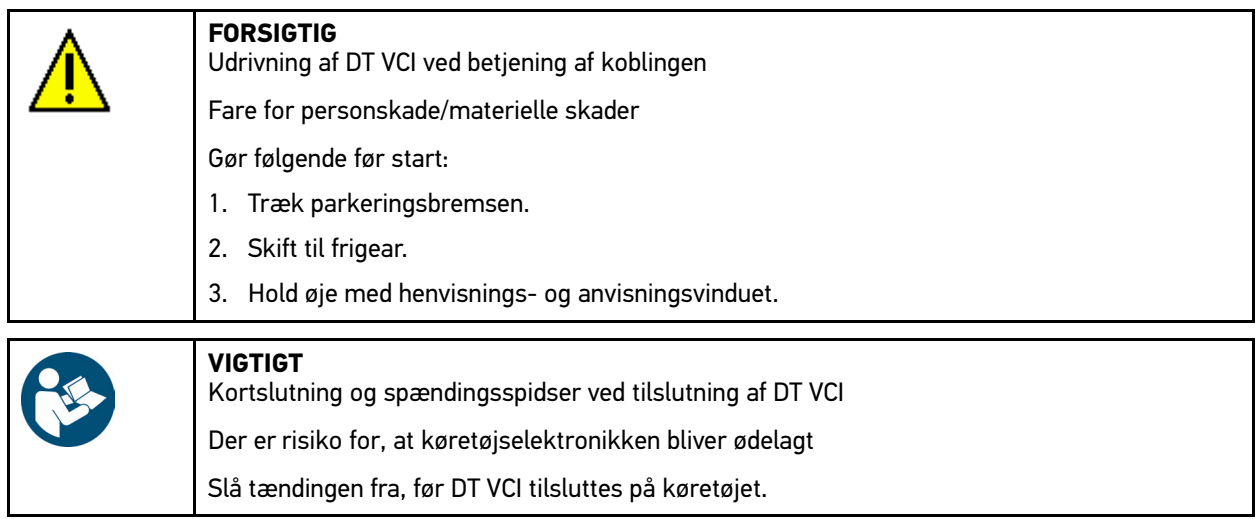

- 3. Sæt DT VCI i diagnosestikket på køretøjet. Begge LED'er på DT VCI blinker. DT VCI er klar til brug.
- 4. Vælg **>VCI-diagnose<**, og bekræft. Vinduet **Bluetooth®-diagnose** vises.

Bluetooth®-funktionen kontrolleres.

Hvis der under **Defekte protokoller** står *0* og under **Status** står *Diagnose afsluttet*, er VCI-diagnosen afsluttet korrekt.

# <span id="page-33-0"></span>8.13 Konfiguration af Car History

Her gemmes diagnoseresultaterne for det aktuelle køretøj fra arbejdstrinnene **>Fejlkode<**, **>Parametre<**, **>Grundindstilling<** og **>Kodning<**. Denne funktion har følgende fordele:

- Diagnoseresultaterne kan analyseres på et senere tidspunkt.
- Tidligere udførte diagnoser kan sammenlignes med aktuelle diagnoseresultater.
- Kunden kan få vist resultatet af den udførte diagnose, uden at køretøjet skal tilsluttes igen.

#### <span id="page-33-1"></span>8.13.1 Sletning af poster fra Car History

Du sletter poster fra Car History på følgende måde:

- 1. Vælg **Indstillinger > Car History** i hovedmenuen, og bekræft.
- 2. Vælg **>Slet alle poster<**, og bekræft.
- 3. Læs sikkerhedsforespørgslen.
- 4. Bekræft sikkerhedsforespørgslen med **ENTER**. Afbryd processen med **ESC**. Alle poster slettes.

#### <span id="page-33-2"></span>8.13.2 Konfiguration af indtastning af registreringsnummer

Her kan du indstille, om det er nødvendigt at indtaste et registreringsnummer under køretøjsdiagnosen.

Indtastningen af registreringsnummer konfigureres på følgende måde:

1. Vælg **Indstillinger > Car History** i hovedmenuen, og bekræft.

2. Vælg **>Indtastning af registreringsnummer<**, og bekræft.

Indtastning af registreringsnummer er fra fabrikken som standard indstillet på **>Til<**.

3. Vælg **>Til<** eller **>Fra<**, og bekræft.

# <span id="page-34-0"></span>8.14 Konfiguration af dato

Her kan den aktuelle dato konfigureres.

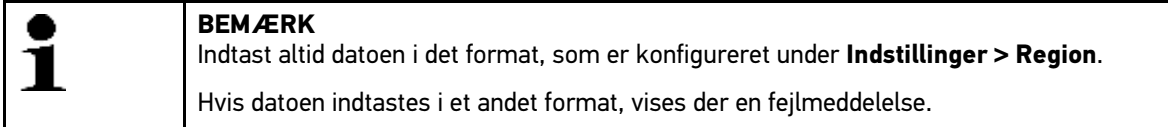

Datoen konfigureres på følgende måde:

- 1. Vælg **Indstillinger > Dato** i hovedmenuen, og bekræft.
- 2. Slet evt. den viste dato med **F1**.
- $3.$  Åbn det virtuelle tastatur med  $\triangle$
- 4. Indtast den ønskede dato.
- 5. Luk det virtuelle tastatur med **ESC**.
- 6. Bekræft indtastningen med **ENTER**. Indtastningen gemmes automatisk.

# <span id="page-34-1"></span>8.15 Konfiguration af klokkeslæt

Her kan det aktuelle klokkeslæt konfigureres.

Klokkeslættet konfigureres på følgende måde:

- 1. Vælg **Indstillinger > Klokkeslæt** i hovedmenuen, og bekræft.
- 2. Indstil den ønskede time under **Timer** med  $\blacklozenge \blacktriangleright$ .
- 3. Gentag trin 2 for **minutter** og **sekunder**.
- 4. Bekræft indstillingerne med **ENTER**. Indstillingen gemmes automatisk.

# <span id="page-34-2"></span>8.16 Aftaler

Her kan du åbne de almindelige salgs- og leveringsbetingelser samt licenserne og anvisningerne for de programmer og funktioner, som anvendes af firmaet Hella Gutmann Solutions GmbH.

#### 8.16.1 Frigivelse af licenser

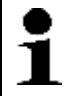

<span id="page-34-3"></span>**BEMÆRK** For at samtlige købte licenser kan anvendes i fuldt omfang, skal apparatet forbindes med HGSserveren før den 1. opstart.

Apparatet forbindes med HGS-serveren på følgende måde:

1. Vælg **Indstillinger > Aftaler** i hovedmenuen.

#### 2. Vælg **>Licens<**.

Dataene downloades. De købte licenser vises.

3. Genstart apparatet.

Nu kan du arbejde med apparatet i fuldt omfang.

#### <span id="page-35-0"></span>8.16.2 Visning af garanti

Her er de almindelige salgs- og leveringsbetingelser fra firmaet Hella Gutmann Solutions GmbH bekendtgjort.

Garantien vises på følgende måde:

- 1. Vælg **Indstillinger > Aftaler** i hovedmenuen, og bekræft.
- 2. Vælg **>Garanti<**, og bekræft. De almindelige salgs- og leveringsbetingelser vises.
- 3. Luk de almindelige salgs- og leveringsbetingelser med **F3**.

#### <span id="page-35-1"></span>8.16.3 Åbning af øvrige licenser

Her er licenserne og anvisningerne for de programmer og funktioner, som Hella Gutmann anvender, bekendtgjort.

Du åbner licenser på følgende måde:

- 1. Vælg **Indstillinger > Aftaler** i hovedmenuen, og bekræft.
- 2. Vælg **>Øvrige<**, og bekræft. Licenserne og anvisningerne for de programmer og funktioner, som Hella Gutmann anvender, vises.

## <span id="page-35-2"></span>8.17 Udførelse af fabriksnulstilling

Her kan apparatet resettes til standardindstillingerne.

Hvis der udføres fabriks-reset, resettes bl.a. følgende data og filer til tilstanden ved levering:

- Data, der er gemt i Car History
- Brugerdata, f.eks. firmadata

Derudover ændres eller slettes bl.a. følgende funktioner:

- IP-adressemodus
- Telekom HotSpot
- Bluetooth® MAC-adresse
- asanetwork
- Displayindstillinger
- Bekræftelse af de almindelige salgs- og leveringsbetingelser
- Printerindstillinger

Fabriksnulstilling udføres på følgende måde:

- 1. Vælg **Indstillinger > Fabriksnulstilling** i hovedmenuen, og bekræft.
- 2. Læs sikkerhedsforespørgslen.
- 3. Bekræft sikkerhedsforespørgslen med **ENTER**. Afbryd processen med **ESC**. Apparatet resettes automatisk til tilstanden ved levering.

# <span id="page-36-0"></span>9 Arbejdet med apparatet

# <span id="page-36-1"></span>9.1 Ikoner

## <span id="page-36-2"></span>9.1.1 Ikoner i sidehovedet

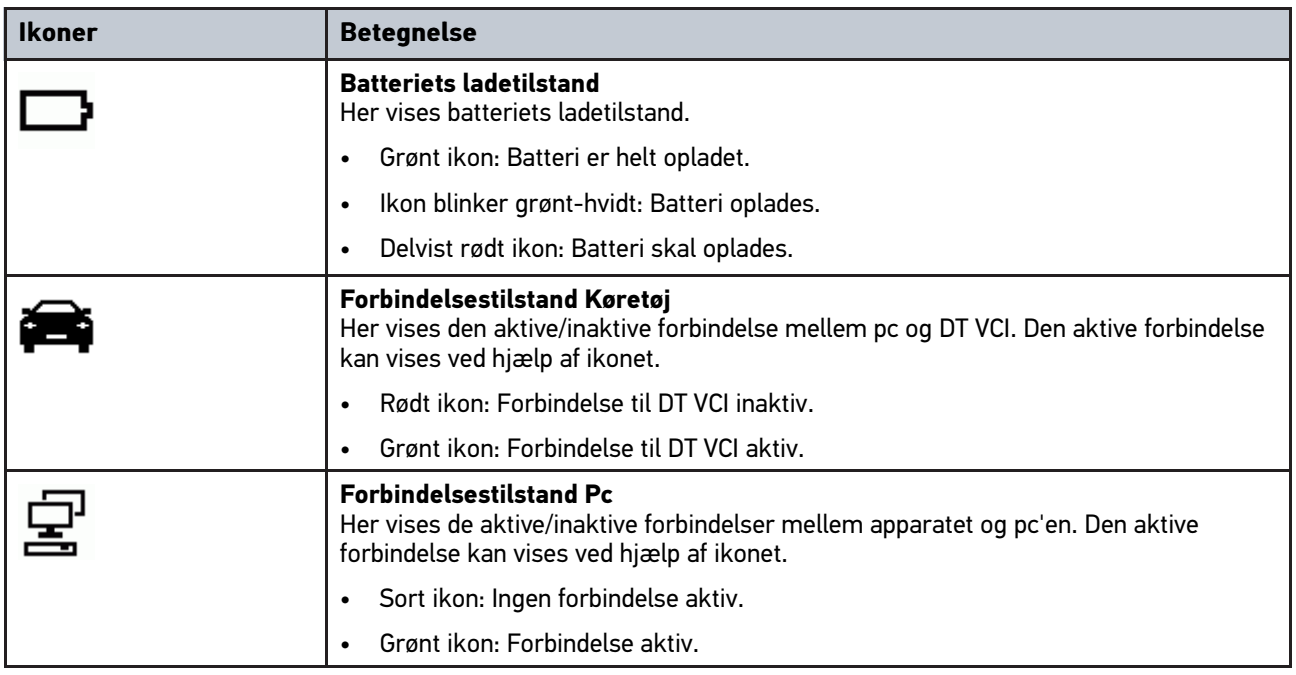

# <span id="page-36-3"></span>9.2 Valg af køretøj

Her kan du vælge køretøjer bl.a. ud fra følgende parametre:

- Producent
- **Model**
- Brændstoftype

![](_page_36_Picture_182.jpeg)

Vælg et køretøj på følgende måde:

- 1. Vælg **>Diagnose<** i hovedmenuen, og bekræft.
- 2. Vælg den ønskede producent.
- 3. Vælg den ønskede brændstoftype, og bekræft.
- 4. Vælg den ønskede model, og bekræft.
- 5. Vælg den ønskede køretøjstype, og bekræft. Vinduet **Registreringsnummer/stelnummer** vises.

Her kan du indtaste registreringsnummer eller kundenavn (maks. 11 tegn) eller stelnummer (maks. 17 tegn).

- 6. Vælg **>Registreringsnummer<** eller **>Stelnummer<**, og bekræft.
- 7. Åbn det virtuelle tastatur med  $\triangle$ .
- 8. Indtast **>Registreringsnummer<** eller **>Stelnummer<**.
- 9. Luk det virtuelle tastatur med **ESC**.
- 10. Bekræft indtastningen med **ENTER**.
- 11. Bekræft indtastningen med **F1**. Indtastningen gemmes automatisk. Apparatet skifter automatisk tilbage til diagnosevalget.

Nu er der valgt køretøj for **>Diagnose<**, og dataene gemmes i **>Car History<**.

### 9.2.1 Identifikation af køretøj via stelnummer

![](_page_37_Picture_177.jpeg)

<span id="page-37-0"></span>**BEMÆRK**

Det er ikke muligt at udlæse stelnummeret via DT VCI på alle køretøjer.

Du identificerer et køretøj ud fra stelnummer på følgende måde:

- 1. Vælg **>Diagnose<** i hovedmenuen, og bekræft.
- 2. Vælg den ønskede producent, og bekræft.

![](_page_37_Picture_178.jpeg)

- 3. Sæt DT VCI i diagnosestikket på køretøjet. Begge LED'er på DT VCI blinker. DT VCI er klar til brug.
- 4. Identificér stelnummeret med **F1**. Der etableres kommunikation med køretøjet. Listen vises.

De passende køretøjer vælges fra databasen.

5. Vælg det ønskede køretøj. Vinduet **Registreringsnummer/stelnummer** vises.

Her kan du indtaste registreringsnummer eller kundenavn (maks. 11 tegn) eller stelnummer (maks. 17 tegn).

6. Gennemfør trin 6-11 som beskrevet i kapitlet **[Valg af køretøj \(Side 37\)](#page-36-3)**.

# <span id="page-37-1"></span>9.3 Diagnose

Her kan der via apparatet udveksles data med de køretøjssystemer, som skal kontrolleres. Den pågældende kontroldybde og funktionsalsidighed afhænger af det pågældende køretøjssystems "intelligens".

Følgende parametre kan vælges under **>Diagnose<**:

#### • **>Fejlkode<**

Her kan de fejlkoder, som er gemt i styreenhedens fejlkodehukommelse, udlæses og slettes. Derudover kan der hentes informationer om fejlkoden.

• **>Parametre<**

Her kan styreenhedens aktuelle arbejdsenheder eller tilstande vises grafisk og alfanumerisk.

• **>Aktuator<**

Her kan aktuatorer aktiveres ved hjælp af styreenheden.

• **>Servicenulstilling<**

Her kan serviceintervallet nulstilles manuelt eller automatisk.

• **>Grundindstilling<**

Her kan aktuatorer og styreenheder forsynes med grundindstillingsværdier.

• **>Kodning<**

Her kan aktuatorer og styreenheder kodes til deres opgaver, og nye komponenter kan tilpasses til køretøjet.

• **>Testfunktion<**

<span id="page-38-0"></span>Her kan de enkelte cylindres effekt analyseres og vises.

#### 9.3.1 Forberedelse af køretøjsdiagnose

For at opnå en fejlfri køretøjsdiagnose er det en grundlæggende forudsætning, at det korrekte køretøj vælges. For at forenkle dette kan du vælge forskellige former for hjælp, f.eks. diagnosetilslutningens monteringssted og køretøjsidentificering via stelnummer.

Følgende styreenhedsfunktioner kan udføres i hovedmenuen **>Diagnose<**:

- Fejlkodelæsning
- Parameterlæsning
- Aktuatortest
- **Servicenulstilling**
- **Grundindstilling**
- Kodning
- Testfunktion

En køretøjsdiagnose forberedes på følgende måde:

1. Gennemfør trin 1-11 som beskrevet i kapitlet **[Valg af køretøj \(Side 37\)](#page-36-3)**.

![](_page_38_Picture_194.jpeg)

2. Sæt DT VCI i diagnosestikket på køretøjet. Begge LED'er på DT VCI blinker. DT VCI er klar til brug.

Nu kan der vælges diagnosetype.

### <span id="page-39-0"></span>9.3.2 Fejlkode

Hvis styreenheden ved den interne kontrol registrerer, at en komponent ikke fungerer, registreres der en fejlkode i hukommelsen, og den passende advarselslampe aktiveres. Apparatet udlæser fejlkoden og viser den som klartekst. Derudover er der gemt yderligere informationer om fejlkoden, f.eks. mulige konsekvenser og årsager.

#### <span id="page-39-1"></span>9.3.2.1 Udlæsning af fejlkoder

Gør følgende for at udlæse fejlkoder:

1. Gennemfør trin 1-11 som beskrevet i kapitlet **[Valg af køretøj \(Side 37\)](#page-36-3)**.

![](_page_39_Picture_164.jpeg)

- 2. Sæt DT VCI i diagnosestikket på køretøjet. Begge LED'er på DT VCI blinker. DT VCI er klar til brug.
- 3. Vælg **>Fejlkode<**, og bekræft.

![](_page_39_Picture_165.jpeg)

- 4. Vælg det ønskede modul, og bekræft.
- 5. Bemærk evt. henvisnings- og anvisningsvinduet.
- 6. Bekræft evt. henvisnings- og anvisningsvinduet med **ENTER**.
- 7. Vælg det ønskede system, og bekræft.
- 8. Læs evt. anvisningsvinduet.
- 9. Bekræft evt. anvisningsvinduet med **ENTER**.
- 10. Vælg evt. flere underfunktioner, og bekræft. Der etableres kommunikation med køretøjet. Alle udlæste fejlkoder vises.

[Diagnose](#page-37-1)

11. Vælg den ønskede fejlkode, og bekræft. Den passende reparationshjælp vises.

I reparationshjælpen findes følgende informationer:

- Fejlkodenummer, evt. også det originale fejlkodenummer
- Fejltitel
- Forklaring af komponentens funktion og opgave
- Mulige konsekvenser
- Mulige årsager til, hvornår og under hvilke forhold fejlen opstod og blev gemt.
- Generelle diagnoser, der er uafhængige af køretøjstypen og ikke altid gælder for det foreliggende problem på alle køretøjstyper

12. Reparer køretøjet. Slet derefter de gemte fejlkoder fra køretøjssystemet.

#### <span id="page-40-0"></span>9.3.2.2 Totalforespørgsel med fejlkodelæsning

Den samlede udlæsning kontrollerer alle styreenheder, som er knyttet til køretøjet i softwaren, for gemte fejlkoder.

![](_page_40_Picture_168.jpeg)

Totalforespørgslen med fejlkodelæsning udføres på følgende måde:

1. Gennemfør trin 1-11 som beskrevet i kapitlet **[Valg af køretøj \(Side 37\)](#page-36-3)**.

![](_page_40_Picture_169.jpeg)

Slå tændingen fra, før DT VCI tilsluttes på køretøjet.

2. Sæt DT VCI i diagnosestikket på køretøjet. Begge LED'er på DT VCI blinker. DT VCI er klar til brug.

3. Vælg **>Fejlkode<**, og bekræft.

![](_page_40_Picture_170.jpeg)

4. Vælg **>Totalforespørgsel<**, og bekræft.

5. Vælg evt. flere underfunktioner, og bekræft. Alle styreenheder, som er monteret i køretøjet, vises.

Alle styreenheder aktiveres automatisk af apparatet.

Med **F2** og **>Nulstil<** kan alle styreenheder deaktiveres.

Med  $\blacktriangledown$ ,  $\blacktriangle$  og  $\blacktriangleleft$  kan styreenhederne deaktiveres/aktiveres enkeltvist.

- 6. Deaktiver/aktivér ønskede styreenheder.
- 7. Start totalforespørgslen med fejlkodelæsning med **F1**.
- 8. Hold øje med henvisnings- og anvisningsvinduet.
- 9. Bekræft henvisnings- og anvisningsvinduet med **ENTER**. Der etableres kommunikation med køretøjet.

Aktiverede styreenheder udlæses. Dette kan vare et par minutter.

Antallet af fejlkoder i den pågældende styreenheds hukommelse vises.

10. Hent den ønskede fejlkode med **F1**. Fejlkoder med reparationshjælp vises.

#### 9.3.2.3 Totalforespørgsel med fejlkodesletning

Her kan alle gemte fejlkoder i styreenheden slettes.

![](_page_41_Picture_209.jpeg)

<span id="page-41-0"></span>**BEMÆRK**

Eftersom de gemte fejlkoder ikke længere kan åbnes efter totalforespørgslen med fejlkodesletning, anbefales det først at gennemføre totalforespørgslen med fejlkodelæsning.

Totalforespørgslen med fejlkodesletning udføres på følgende måde:

1. Gennemfør trin 1-10 som beskrevet i kapitlet **Totalforespørgsel med fejlkodelæsning**.

![](_page_41_Picture_21.jpeg)

- 2. Slet enkelte fejlkoder med **F3**.
- 3. Hold øje med henvisnings- og anvisningsvinduet.
- 4. Bekræft henvisnings- og anvisningsvinduet med en vilkårlig tast.
- 5. Læs anvisningsvinduet.
- 6. Bekræft anvisningsvinduet med **ENTER**. Alle gemte fejlkoder slettes.

#### <span id="page-41-1"></span>9.3.3 Parametre

Mange køretøjssystemer stiller digitale måleværdier til rådighed i form af parametre for at opnå en hurtig diagnose. Parametre viser den aktuelle tilstand samt komponentens nominelle og faktiske værdier. Parametrene vises både alfanumerisk og grafisk.

#### **Eksempel 1**

Motortemperaturen kan bevæge sig i et område på -30...120 °C.

Hvis temperaturføleren melder 9 °C, men motoren har en temperatur på 80 °C, beregner styreenheden en forkert indsprøjtningstid.

Der gemmes ikke nogen fejlkode, fordi denne temperatur er logisk for styreenheden.

#### **Eksempel 2**

Fejltekst: *Signal lambdasonde forkert*.

Hvis de passende parametre udlæses, kan en diagnose lettes betydeligt i begge tilfælde.

mega macs 42 SE udlæser parametrene og viser dem i klartekst. Der er gemt yderligere informationer om parametrene.

#### 9.3.3.1 Udlæsning af parametre

![](_page_42_Picture_162.jpeg)

<span id="page-42-0"></span>**BEMÆRK**

Efter fejlkodelæsningen har det absolut førsteprioritet i forhold til alle andre arbejdstrin at åbne styreenhedens parametre for fejldiagnosen.

Gør følgende for at udlæse parametre:

1. Gennemfør trin 1-11 som beskrevet i kapitlet **[Valg af køretøj \(Side 37\)](#page-36-3)**.

![](_page_42_Picture_163.jpeg)

- 2. Sæt DT VCI i diagnosestikket på køretøjet. Begge LED'er på DT VCI blinker. DT VCI er klar til brug.
- 3. Vælg og bekræft **>Parametre<**.
- 4. Følg advarslen.
- 5. Bekræft advarslen med **ENTER**.

![](_page_42_Picture_164.jpeg)

- 6. Vælg det ønskede modul, og bekræft.
- 7. Følg evt. advarslen.
- 8. Bekræft evt. advarslen med **ENTER**.
- 9. Vælg det ønskede system, og bekræft.

10. Vælg evt. flere underfunktioner, og bekræft.

Der etableres kommunikation med køretøjet. Udvælgelsesvinduet vises.

De vigtigste parametre aktiveres automatisk af apparatet.

Med **F1** kan du åbne informationer om de ønskede parametre i Parametervalg.

Der vises en forklarende tekst om den valgte parameter.

Alle parametre kan deaktiveres med **F2**.

11. Deaktiver/aktivér de ønskede parametre med ▼. ▲ og **ENTER.** 

Der kan maks. aktiveres 4 parametre.

12. Start parameterlæsning med **ESC**.

Under udlæsningen gemmes registreringerne automatisk under det tidligere indtastede registreringsnummer i Car History.

![](_page_43_Picture_13.jpeg)

#### **BEMÆRK**

I den øverste værktøjslinje viser en lyseblå bjælke, hvor meget af den dertil reserverede hukommelsesplads i Car History, der er brugt. Når den blå bjælke er nået til enden, slettes de ældste data fra Car History-hukommelsen, og den ledige hukommelse fyldes med de aktuelle data.

13. Du kan gå tilbage til listen for parametervalg med **F3**.

#### <span id="page-43-0"></span>9.3.4 Aktuator

Her kan du aktivere komponenter i elektroniske systemer. Med denne metode er det muligt at kontrollere disse komponenters grundfunktioner og kabelforbindelser.

#### <span id="page-43-1"></span>9.3.4.1 Aktivering af aktuator

![](_page_43_Picture_149.jpeg)

En aktuator aktiveres på følgende måde:

1. Gennemfør trin 1-11 som beskrevet i kapitlet **[Valg af køretøj \(Side 37\)](#page-36-3)**.

![](_page_44_Picture_172.jpeg)

- 2. Sæt DT VCI i diagnosestikket på køretøjet. Begge LED'er på DT VCI blinker. DT VCI er klar til brug.
- 3. Vælg **>Aktuator<**, og bekræft.
- 4. Følg evt. advarslen.
- 5. Bekræft evt. advarslen med **ENTER**.

![](_page_44_Picture_173.jpeg)

- 6. Vælg det ønskede modul, og bekræft.
- 7. Vælg det ønskede system, og bekræft.
- 8. Vælg evt. flere underfunktioner, og bekræft.
- 9. Hold øje med henvisnings- og anvisningsvinduet.
- 10. Bekræft henvisnings- og anvisningsvinduet med **ENTER**. Der etableres kommunikation med køretøjet.

![](_page_44_Picture_174.jpeg)

11. Aktivér den ønskede komponent med  $\blacktriangle \blacktriangledown$  og **ENTER**. Aktuatortesten udføres.

Når aktuatortesten er gennemført korrekt, vises følgende tekst: *Aktuatortest gennemført korrekt*.

[Diagnose](#page-37-1)

## <span id="page-45-0"></span>9.3.5 Servicenulstilling

Her kan serviceintervaller nulstilles, hvis denne funktion understøttes af køretøjet. Enten udføres nulstillingen automatisk af apparatet, eller også beskrives det, hvordan den manuelle nulstilling skal foretages.

#### <span id="page-45-1"></span>9.3.5.1 Udførelse af manuel servicenulstilling

Den manuelle servicenulstilling udføres på følgende måde:

1. Gennemfør trin 1-11 som beskrevet i kapitlet **[Valg af køretøj \(Side 37\)](#page-36-3)**.

![](_page_45_Picture_131.jpeg)

- 2. Sæt DT VCI i diagnosestikket på køretøjet. Begge LED'er på DT VCI blinker. DT VCI er klar til brug.
- 3. Vælg **>Servicenulstilling<**, og bekræft.

![](_page_45_Picture_132.jpeg)

- 4. Vælg den ønskede servicenulstilling, og bekræft.
- 5. Bemærk evt. henvisnings- og anvisningsvinduet.
- 6. Følg anvisningerne på skærmen.
- 7. Bekræft den udførte servicenulstilling med **ENTER**.

#### <span id="page-46-0"></span>9.3.5.2 Udførelse af automatisk servicenulstilling

Den automatiske servicenulstilling udføres på følgende måde:

1. Gennemfør trin 1-11 som beskrevet i kapitlet **[Valg af køretøj \(Side 37\)](#page-36-3)**.

![](_page_46_Picture_150.jpeg)

- Slå tændingen fra, før DT VCI tilsluttes på køretøjet.
- 2. Sæt DT VCI i diagnosestikket på køretøjet. Begge LED'er på DT VCI blinker. DT VCI er klar til brug.
- 3. Vælg **>Servicenulstilling<**, og bekræft.

![](_page_46_Picture_151.jpeg)

- 4. Vælg det ønskede system, og bekræft.
- 5. Hold øje med henvisnings- og anvisningsvinduet.
- 6. Bekræft henvisnings- og anvisningsvinduet med **ENTER**. Der etableres kommunikation med køretøjet.
- 7. Hold øje med henvisnings- og anvisningsvinduet.
- 8. Bekræft henvisnings- og anvisningsvinduet med **ENTER**. Servicenulstilling udføres automatisk.

Når servicenulstillingen er gennemført korrekt, vises følgende tekst: *Serviceinterval nulstillet*.

9. Bekræft info-vinduet med **ENTER**.

[Diagnose](#page-37-1)

### <span id="page-47-0"></span>9.3.6 Grundindstilling

Her kan komponenter og styreenheder indstilles og tilpasses ud fra producentens værdier.

#### <span id="page-47-1"></span>9.3.6.1 Forudsætning for grundindstilling

Du skal være opmærksom på følgende for at kunne udføre grundindstilling:

- Køretøjssystemet skal arbejde fejlfrit.
- Der må ikke være gemt fejl i styreenhedens fejlkodehukommelse.
- Køretøjsspecifikke forberedelser er gennemført.

#### <span id="page-47-2"></span>9.3.6.2 Udførelse af manuel grundindstilling

![](_page_47_Picture_154.jpeg)

Udfør manuel grundindstilling på følgende måde:

1. Gennemfør trin 1-11 som beskrevet i kapitlet **[Valg af køretøj \(Side 37\)](#page-36-3)**.

![](_page_47_Picture_155.jpeg)

![](_page_47_Picture_156.jpeg)

- 2. Sæt DT VCI i diagnosestikket på køretøjet. Begge LED'er på DT VCI blinker. DT VCI er klar til brug.
- 3. Vælg **>Grundindstilling<**, og bekræft.

![](_page_47_Picture_157.jpeg)

4. Vælg det ønskede modul, og bekræft.

- 5. Vælg evt. flere underfunktioner, og bekræft.
- 6. Hold øje med henvisnings- og anvisningsvinduet.
- 7. Følg anvisningerne på skærmen.
- 8. Bekræft den udførte grundindstilling med **ENTER**.

#### <span id="page-48-0"></span>9.3.6.3 Udførelse af automatisk grundindstilling

![](_page_48_Picture_166.jpeg)

Udfør automatisk grundindstilling på følgende måde:

1. Gennemfør trin 1-11 som beskrevet i kapitlet **[Valg af køretøj \(Side 37\)](#page-36-3)**.

![](_page_48_Picture_167.jpeg)

- 2. Sæt DT VCI i diagnosestikket på køretøjet. Begge LED'er på DT VCI blinker. DT VCI er klar til brug.
- 3. Vælg **>Grundindstilling<**, og bekræft.

![](_page_48_Picture_168.jpeg)

- 4. Vælg det ønskede modul, og bekræft.
- 5. Vælg evt. flere underfunktioner, og bekræft.
- 6. Hold øje med henvisnings- og anvisningsvinduet.
- 7. Bekræft henvisnings- og anvisningsvinduet med **ENTER**. Der etableres kommunikation med køretøjet.
- 8. Hold øje med henvisnings- og anvisningsvinduet.

9. Bekræft henvisnings- og anvisningsvinduet med **ENTER**.

Der etableres kommunikation med køretøjet. Grundindstilling udføres automatisk.

Når grundindstillingen er gennemført korrekt, vises følgende tekst: *Grundindstilling gennemført korrekt*.

### <span id="page-49-0"></span>9.3.7 Kodning

Her kan komponenter og styreenheder kodes. Kodninger er nødvendige, når komponenter udskiftes, eller yderligere funktioner skal frigives i et elektronisk system.

#### <span id="page-49-1"></span>9.3.7.1 Udførelse af manuel kodning

![](_page_49_Picture_159.jpeg)

Manuel kodning udføres på følgende måde:

#### 1. Gennemfør trin 1-11 som beskrevet i kapitlet **[Valg af køretøj \(Side 37\)](#page-36-3)**.

![](_page_49_Picture_160.jpeg)

Slå tændingen fra, før DT VCI tilsluttes på køretøjet.

- 2. Sæt DT VCI i diagnosestikket på køretøjet. Begge LED'er på DT VCI blinker. DT VCI er klar til brug.
- 3. Vælg **>Kodning<**, og bekræft.

![](_page_49_Picture_161.jpeg)

4. Vælg det ønskede modul, og bekræft.

- 5. Vælg det ønskede system, og bekræft.
- 6. Hold øje med henvisnings- og anvisningsvinduet.
- 7. Følg anvisningerne på skærmen.
- 8. Bekræft den udførte kodning med **ENTER**.

#### <span id="page-50-0"></span>9.3.7.2 Udførelse af automatisk kodning

![](_page_50_Picture_169.jpeg)

Automatisk kodning udføres på følgende måde:

1. Gennemfør trin 1-11 som beskrevet i kapitlet **[Valg af køretøj \(Side 37\)](#page-36-3)**.

![](_page_50_Picture_170.jpeg)

- Slå tændingen fra, før DT VCI tilsluttes på køretøjet.
- 2. Sæt DT VCI i diagnosestikket på køretøjet. Begge LED'er på DT VCI blinker. DT VCI er klar til brug.
- 3. Vælg **>Kodning<**, og bekræft.

![](_page_50_Picture_171.jpeg)

- 4. Vælg det ønskede modul, og bekræft.
- 5. Vælg det ønskede system, og bekræft.
- 6. Hold øje med henvisnings- og anvisningsvinduet.
- 7. Bekræft henvisnings- og anvisningsvinduet med **ENTER**. Der etableres kommunikation med køretøjet.
- 8. Hold øje med henvisnings- og anvisningsvinduet.
- 9. Bekræft henvisnings- og anvisningsvinduet med **ENTER**. Kodningen udføres automatisk.

Når kodningen er gennemført korrekt, vises følgende tekst: *Kodning gennemført korrekt*.

### <span id="page-51-0"></span>9.4 OBD

Her kan de forskellige OBD-modi for benzin- og diesel-køretøjer samt udstødningsfortest og VW-prøvetur åbnes.

![](_page_51_Picture_175.jpeg)

## <span id="page-51-1"></span>9.5 Køretøjssøgning

Her kan du søge efter køretøjer i køretøjsdatabasen ud fra følgende parametre:

- Registreringsnummer
- Køretøjstype
- Producent
- VIN (stelnummer)

#### <span id="page-51-2"></span>9.5.1 Søgning efter køretøj via registreringsnummer

Du søger efter et køretøj via registreringsnummer på følgende måde:

- 1. Vælg **>Car History<** i hovedmenuen, og bekræft.
- 2. Vælg **F3**.
- 3. Vælg **>Registreringsnummer<**, og bekræft.
- 4. Åbn det virtuelle tastatur med  $\blacktriangle$ .
- 5. Indtast registreringsnummer/kundenavn.
- 6. Luk det virtuelle tastatur med **ESC**.
- 7. Bekræft indtastningen med **ENTER**. Dataene downloades. De passende køretøjer vælges fra databasen.
- 8. Vælg det ønskede køretøj.
- 9. Start evt. diagnosen for det valgte køretøj med **F1**.

#### <span id="page-52-0"></span>9.5.2 Søgning efter køretøj via køretøjstype

Du søger efter et køretøj via køretøjstype på følgende måde:

- 1. Vælg **>Car History<** i hovedmenuen, og bekræft.
- 2. Vælg **F3**.
- 3. Vælg **>Køretøjstype<**, og bekræft.
- 4. Gennemfør trin 4-8 som beskrevet i kapitlet **Søgning efter køretøj via registreringsnummer**.

#### <span id="page-52-1"></span>9.5.3 Søgning efter køretøj via producent

Du søger efter et køretøj via producent på følgende måde:

- 1. Vælg **>Car History<** i hovedmenuen, og bekræft.
- 2. Vælg **F3**.
- 3. Vælg **>Producent<**, og bekræft.
- 4. Gennemfør trin 4-8 som beskrevet i kapitlet **Søgning efter køretøj via registreringsnummer**.

#### <span id="page-52-2"></span>9.5.4 Søgning efter køretøj via VIN

Du søger efter et køretøj via VIN på følgende måde:

- 1. Vælg **>Car History<** i hovedmenuen, og bekræft.
- 2. Vælg **F3**.
- 3. Vælg **>VIN<**, og bekræft.
- 4. Gennemfør trin 4-8 som beskrevet i kapitlet **Søgning efter køretøj via registreringsnummer**.

## <span id="page-53-0"></span>9.6 Car History

Her gemmes diagnoseresultaterne for det aktuelle køretøj fra arbejdstrinnene **>Fejlkode<**, **>Parametre<**, **>Grundindstilling<** og **>Kodning<**. Denne funktion har følgende fordele:

- Diagnoseresultaterne kan analyseres på et senere tidspunkt.
- Tidligere udførte diagnoser kan sammenlignes med aktuelle diagnoseresultater.
- Kunden kan få vist resultatet af den udførte diagnose, uden at køretøjet skal tilsluttes igen.

#### <span id="page-53-1"></span>9.6.1 Valg af køretøj i Car History

Vælg et køretøj i Car History på følgende måde:

- 1. Vælg **>Car History<** i hovedmenuen, og bekræft.
- 2. Vælg det ønskede køretøj.
- 3. Start diagnose med **F1**. Apparatet skifter automatisk tilbage til diagnosevalget.

#### <span id="page-53-2"></span>9.6.2 Sletning af post i Car History

Du sletter en post fra Car History på følgende måde:

- 1. Vælg **>Car History<** i hovedmenuen, og bekræft.
- 2. Vælg det ønskede køretøj.
- 3. Vælg **F2**, og bekræft.
- 4. Vælg **>Slet<**, og bekræft. Der vises en sikkerhedsforespørgsel.
- 5. Læs sikkerhedsforespørgslen.
- 6. Bekræft sikkerhedsforespørgslen med **ENTER**. Afbryd processen med **ESC**.

Den valgte post slettes.

# <span id="page-54-0"></span>10 Generelle oplysninger

# <span id="page-54-1"></span>10.1 Problemløsninger PassThru

Den følgende liste er en hjælp til at løse mindre problemer selv. For at gøre dette skal du vælge den pågældende problembeskrivelse og kontrollere de angivne punkter under **Løsning** eller udføre de angivne trin et efter et, indtil problemet er afhjulpet.

![](_page_54_Picture_101.jpeg)

# <span id="page-55-0"></span>10.2 Problemløsninger

Den følgende liste er en hjælp til at løse mindre problemer selv. For at gøre dette skal du vælge den pågældende problembeskrivelse og kontrollere de angivne punkter under **Løsning** eller udføre de angivne trin et efter et, indtil problemet er afhjulpet.

![](_page_55_Picture_154.jpeg)

# <span id="page-55-1"></span>10.3 Pleje og vedligeholdelse

Som ethvert andet apparat skal også mega macs 42 SE behandles forsigtigt. Derfor skal følgende overholdes:

- Rengør regelmæssigt apparatet med ikke-aggressive rengøringsmidler.
- Brug et almindeligt husholdningsrengøringsmiddel sammen med en fugtig, blød klud.
- Udskift straks beskadigede kabler/tilbehørsdele.
- Brug kun originale reservedele.

#### <span id="page-55-2"></span>10.3.1 Udskiftning af batteri

Kun det af Hella Gutmann tilbudte batteri må anvendes, fordi beskadigelse af apparatet ikke kan udelukkes ved anvendelse af fremmede fabrikater.

Udskift batteriet på følgende måde:

[Bortskaffelse](#page-56-0)

- 1. Sluk for apparatet, og fjern alle tilslutningskabler.
- 2. Skub oplåsningsskyderen (16) på undersiden af apparatet opad. Batteriet løsnes fra låsen.
- 3. Tag batteriet ud.
- 4. Sæt det nye batteri ind i apparatet som vist nedenfor.

Sørg for, at palerne (17) til venstre og højre sidder rigtigt i udsparingerne (18).

![](_page_56_Picture_8.jpeg)

- 5. Tryk forsigtigt batteriet ind, indtil det går hørbart i indgreb.
- 6. Tænd apparatet igen.

#### 10.4 Bortskaffelse

![](_page_56_Picture_12.jpeg)

#### <span id="page-56-0"></span>**BEMÆRK**

Det her angivne direktiv gælder kun inden for Den Europæiske Union.

I henhold til Europa-Parlamentets og Rådets direktiv 2012/19/EU af 4. juli 2012 om affald af elektrisk og elektronisk udstyr samt den tyske lov om markedsføring på og tilbagetrækning fra markedet og miljøvenlig bortskaffelse af elektrisk og elektronisk udstyr (Elektro- und Elektronikgerätegesetz – ElektroG) af 20. oktober 2015 i den aktuelt gældende udgave forpligter vi os til vederlagsfrit at tilbagetage dette apparat, som vi har markedsført efter den 13.08.2005, efter endt benyttelse og bortskaffe det iht. ovenstående bestemmelser.

Da dette apparat udelukkende skal bruges til erhvervsmæssige formål (B2B), må det ikke afleveres på genbrugsstationer.

Apparatet kan, med angivelse af købsdato og apparatets nummer, bortskaffes hos:

Hella Gutmann Solutions GmbH

Am Krebsbach 2

D-79241 Ihringen

GERMANY

WEEE-reg.-nr.: DE25419042

Telefon: +49 7668 9900-0

Fax: +49 7668 9900-3999

E-mail: info@hella-gutmann.com

# <span id="page-57-0"></span>10.5 Tekniske data for mega macs 42 SE

# <span id="page-57-1"></span>10.5.1 Generelle data

![](_page_57_Picture_119.jpeg)

# <span id="page-58-0"></span>10.5.2 DT VCI

![](_page_58_Picture_72.jpeg)

#### HELLA GUTMANN SOLUTIONS GMBH

Am Krebsbach 2 79241 Ihringen **TYSKLAND** Phone: +49 7668 9900-0 Fax: +49 7668 9900-3999 info@hella-gutmann.com

©2021 HELLA GUTMANN SOLUTIONS GMBH

![](_page_59_Picture_3.jpeg)